# HP Deskjet 6980 series

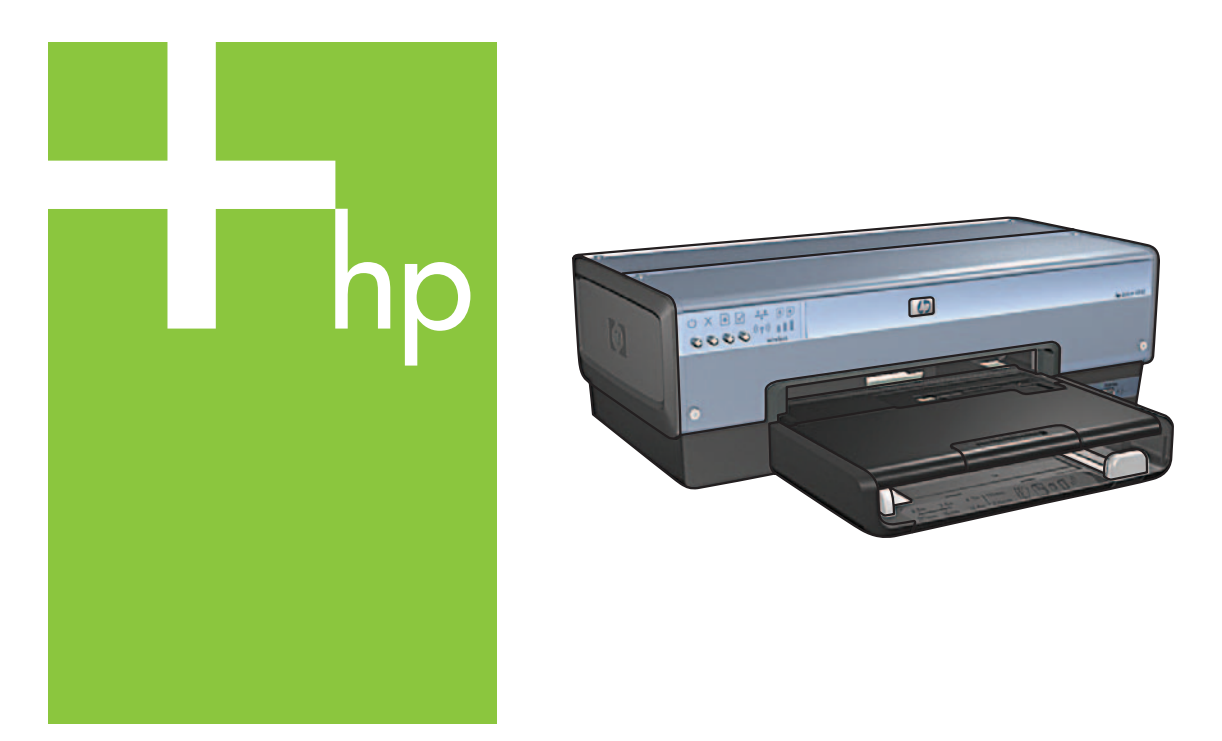

Setup-Poster Guide d'installation Guida di installazione Installatiegids

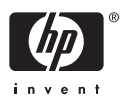

# Beginnen Sie wie folgt En

Führen Sie die folgenden Schritte aus, um die Hardware einzurichten und den HP Deskjet-Drucker an das Netzwerk oder direkt an den Computer anzuschließen. Wenn bei der Einrichtung Probleme auftreten, finden Sie nützliche Informationen im Netzwerkhandbuch in den Abschnitten "Fehlerbehebung bei einer kabellosen Verbindung" bzw. "Fehlerbehebung bei einer Ethernet-Verbindung". Entfernen Sie Schutzfolien und Verpa-

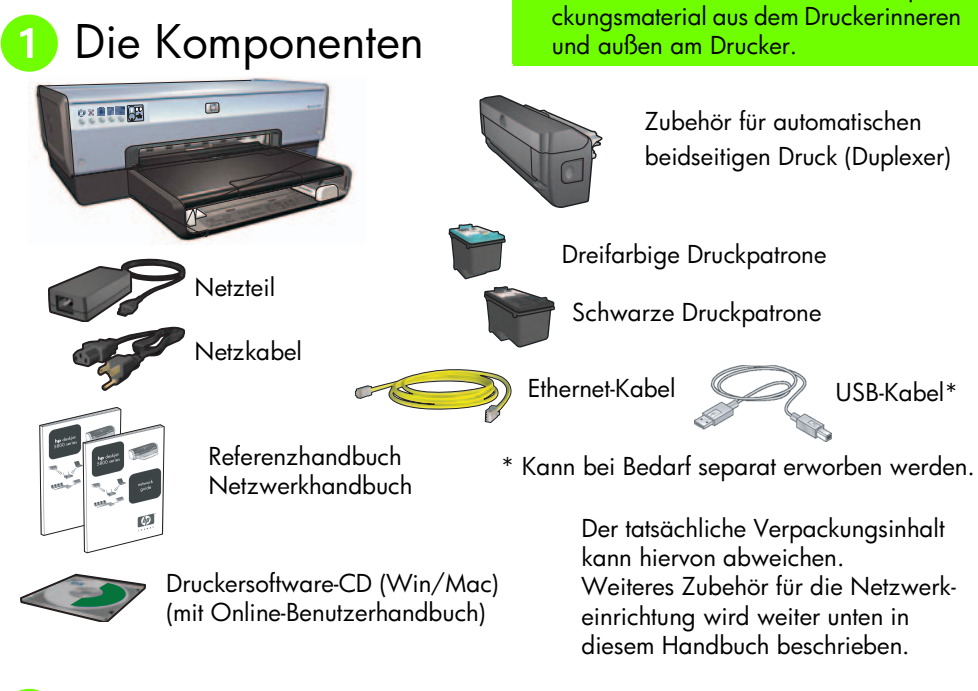

# <sup>2</sup> Abnehmen der hinteren Abdeckung und Anbringen des Zubehörs

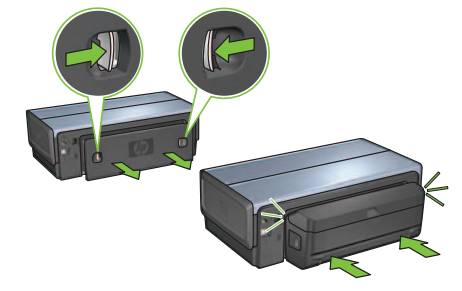

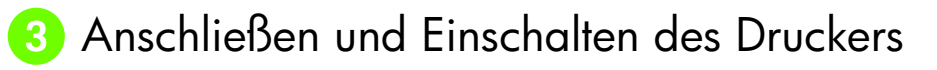

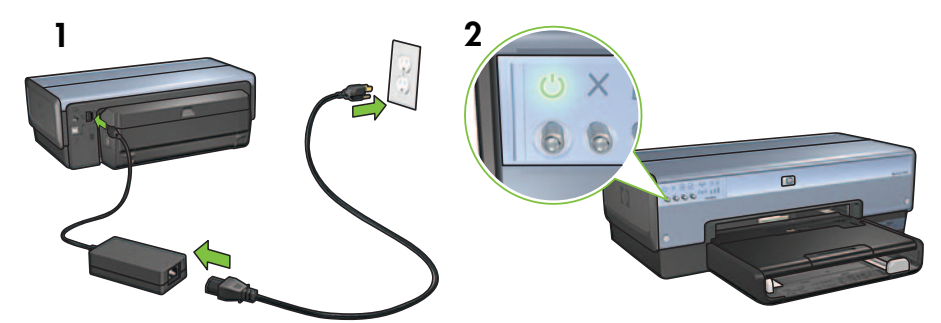

4 Einlegen des Papiers

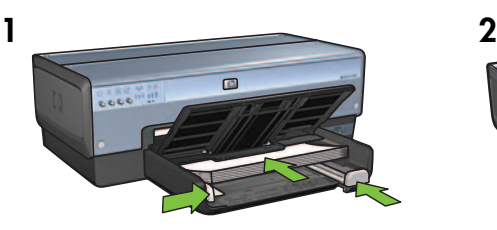

Legen Sie weißes Papier ein.

5 Öffnen der Abdeckung

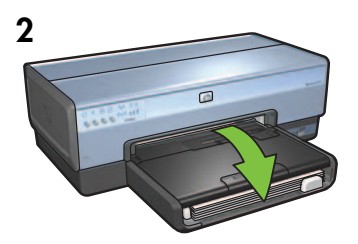

Klappen Sie das Fach herunter.

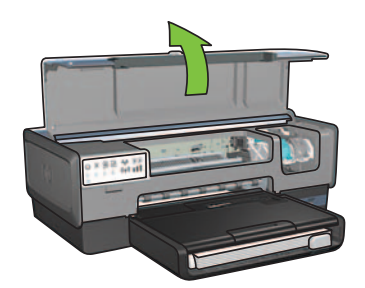

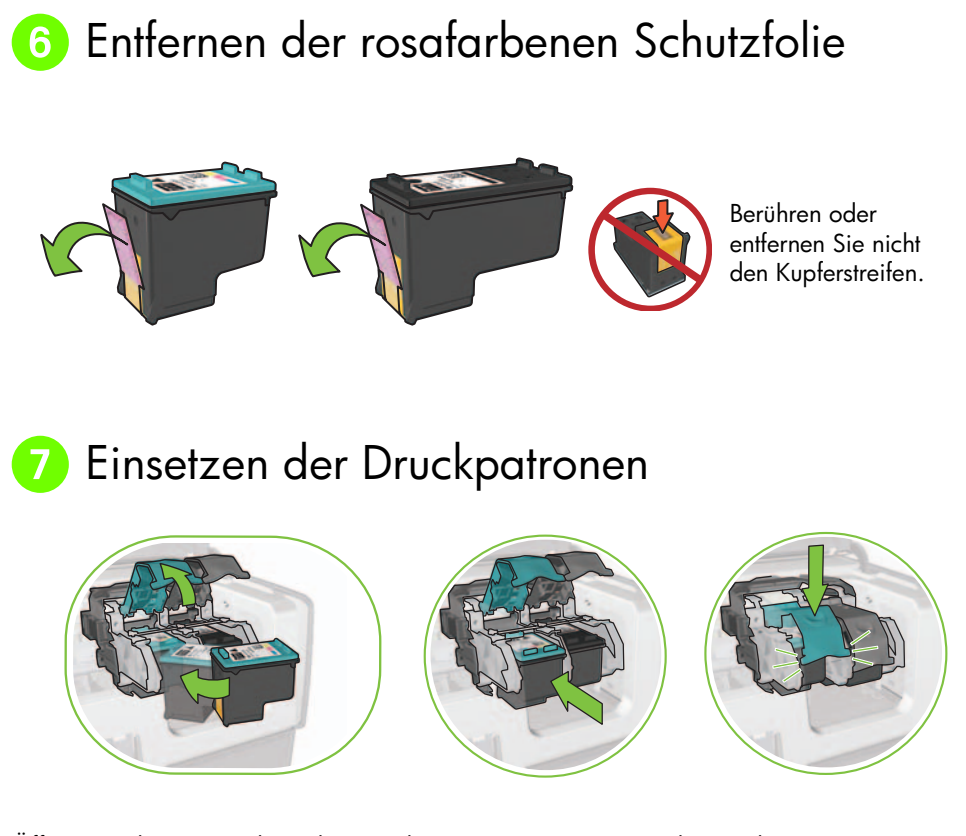

Öffnen Sie die Verriegelung der jeweiligen Patrone, setzen Sie die Druckpatrone ein, und schließen Sie die Verriegelung wieder.

# 8 Schließen der Abdeckung

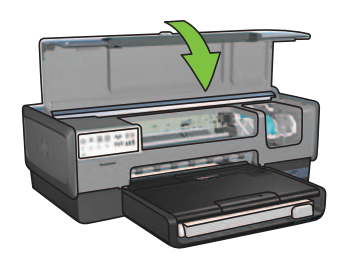

Wenn Sie beide Druckpatronen eingesetzt haben, schließen Sie die obere Abdeckung.

Der Drucker richtet die neuen Druckpatronen automatisch aus. **Deutsch**

# **9** Auswählen EINES Verbindungstyps (A, B oder C)

**Hinweis:** Wenn Sie eine andere persönliche Firewall als die von Windows XP verwenden, befolgen Sie vor dem Anschließen des Druckers an das Netzwerk die Anweisungen im Netzwerkhandbuch unter "Konfigurieren des Druckers für eine Software-Firewall".

# A: Kabellose Verbindung (Zugriffspunkt)

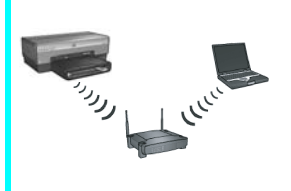

Verwenden Sie diesen Verbindungstyp, wenn Sie zwischen dem Drucker und dem Netzwerk eine kabellose Verbindung (802.11b oder g) herstellen möchten.

Erfordert einen kabellosen Hub oder Zugriffspunkt.\*

**Anweisungen zu einer kabellosen Verbindung über einen Zugriffspunkt finden Sie im Abschnitt A auf Seite 5.**

\*Wenn kein Zugriffspunkt vorhanden ist, Sie jedoch den Computer mit dem Drucker verbinden möchten, finden Sie Informationen unter "Einrichten von kabellosen Ad-hoc-Netzwerken" auf Seite 12.

# B: Ethernet-Netzwerk (kabelgebunden)

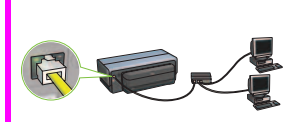

Verwenden Sie diesen Verbindungstyp, wenn Sie zwischen dem Drucker und dem Netzwerk eine kabelgebundene Ethernet-Verbindung herstellen möchten.

Erforderliche Hardware: Hub/Router/Switch und Ethernet-Kabel.

**Anweisungen zum Herstellen einer Ethernet-Verbindung finden Sie im Abschnitt B auf Seite 11.**

# C: USB-Verbindung

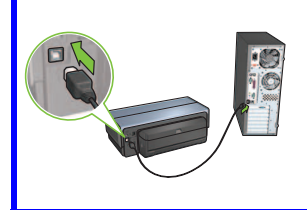

Verwenden Sie diesen Verbindungstyp, wenn Sie den Drucker direkt an einen Computer anschließen möchten.

Erforderliche Hardware: USB-Kabel.

**Anweisungen zum Herstellen einer USB-Verbindung finden Sie im Abschnitt C auf Seite 11.**

# Abschnitt A. Kabellose Verbindung (Zugriffspunkt)

## Auswählen EINER Methode zur Eingabe der Einstellungen für das kabellose Netzwerk

# A1 SecureEasySetup

Voraussetzungen: Zugriffspunkt mit SecureEasySetup und ein Netzwerk, das über WPA-Sicherheit verfügt

**Informationen zu SecureEasySetup finden Sie im Abschnitt A1.**

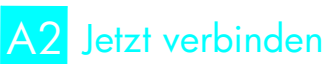

ODER

Voraussetzungen: Windows XP Service Pack 2 und ein USB-Flashlaufwerk für die Windows-Funktion "Jetzt verbinden"

**Informationen zu "Jetzt verbinden" finden Sie im Abschnitt A2.**

ODER

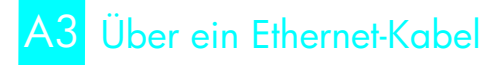

Wenn der Zugriffspunkt die Funktionen SecureEasySetup oder "Jetzt verbinden" nicht unterstützt, können Sie die kabellose Verbindung manuell einrichten.

Voraussetzungen: Ethernet-Kabel (wird nur bei der Erstinstallation im Netzwerk für die Installation der Druckersoftware und die Konfiguration der Einstellungen für das kabellose Netzwerk verwendet)

Notieren Sie die folgenden Einstellungen für das kabellose Netzwerk, die Sie bei der Installation benötigen:

- Netzwerkname (auch als SSID bezeichnet)
- WEP-/WPA-Kennsatz oder -Schlüssel (bei Bedarf)

Wenn Sie nicht über diese Informationen verfügen, finden Sie entsprechende Informationen im Online-Benutzerhandbuch oder in der Dokumentation, die im Lieferumfang des kabellosen Zugriffspunkts enthalten ist.

**Anweisungen zum Herstellen einer manuellen Verbindung finden Sie im Abschnitt A3.**

# **A1 Kabellos: SecureEasySetup**

Führen Sie die folgenden Schritte aus, um mit SecureEasySetup eine kabellose Netzwerkverbindung einzurichten:

**1.** Drücken Sie am Router/Zugriffspunkt die SecureEasySetup-Taste.

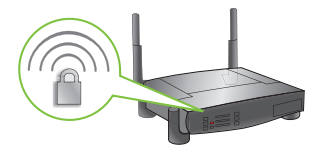

**2.** Heben Sie die Abdeckung des Druckers an, und drücken Sie die SecureEasySetup-Taste am Drucker.

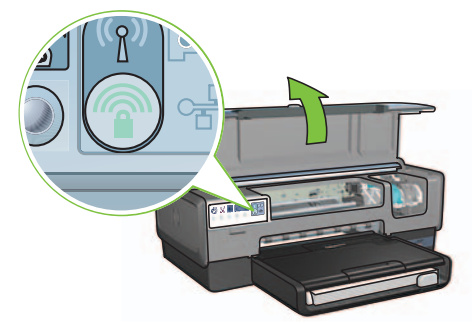

Der Netzwerkname bzw. die SSID (Service Set Identifier) wird nun festgelegt, und die WPA-Sicherheit (Wi-Fi Protected Access) wird aktiviert.

- **3.** Schließen Sie die Druckerabdeckung.
- **4.** Legen Sie die Druckersoftware-CD in das CD-ROM-Laufwerk des Computers ein, und befolgen Sie die Anweisungen auf dem Bildschirm.
- **5.** Wählen Sie im Bildschirm zum Auswählen des Verbindungstyps die Option **Kabellos** aus, und klicken Sie dann auf **Weiter**.
- **6.** Befolgen Sie die Anweisungen auf dem Bildschirm, um die Softwareinstallation abzuschließen.

Sobald die Status-LED für kabellose Kommunikation und die Netzwerk-LED auf der Druckervorderseite nicht mehr blinken, sondern zu leuchten beginnen, wurde die SecureEasySetup-Verbindung erfolgreich hergestellt.

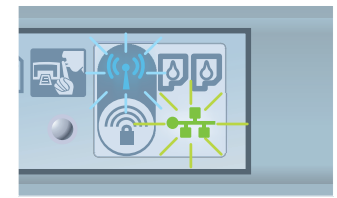

Wenn der Drucker von weiteren Computern im Netzwerk verwendet werden soll, befolgen Sie die Anweisungen auf Seite 12, um die Druckersoftware auf allen Computern zu installieren.

# **Kabellos: Jetzt verbinden A2**

Führen Sie die folgenden Schritte aus, um den Drucker mit der Windows-Funktion "Jetzt verbinden" und einem USB-Laufwerk für das kabellose Netzwerk zu konfigurieren:

- **1.** Klicken Sie in der **Windows-Systemsteuerung** auf **Drahtlosnetzwerkinstallation**. Befolgen Sie die Anweisungen auf dem Bildschirm.
- **2.** Wenn Sie dazu aufgefordert werden, geben Sie den Netzwerknamen des kabellosen Netzwerks ein, und führen Sie dann eine der folgenden Aufgaben aus:
	- Wenn die Einstellungen von Windows vorgenommen werden sollen, wählen Sie die automatische Option aus.
	- Wenn Sie die Einstellungen selbst vornehmen möchten, wählen Sie die manuelle Option.

**Hinweis:** Wenn der Router im Netzwerk die Windows-Funktion "Jetzt verbinden" nicht unterstützt, müssen Sie die manuelle Option auswählen. Wenn Sie die manuelle Option auswählen, müssen Sie die Sicherheitseinstellungen für das kabellose Netzwerk kennen. Die Sicherheitseinstellungen finden Sie im Konfigurationsprogramm der Karte für kabellose Netzwerke oder des Netzwerk-WAPs (Wireless Access Point, Zugriffspunkt für kabellose Netzwerke).

- **3.** Befolgen Sie die Anweisungen auf dem Bildschirm, bis Sie dazu aufgefordert werden, das USB-Laufwerk aus dem Computer zu entfernen.
- **4.** Stecken Sie das USB-Laufwerk bei eingeschaltetem Drucker in den USB-Anschluss an der Vorderseite des Druckers.

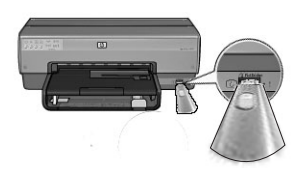

- **5.** Warten Sie, bis die Drucker-LEDs gleichzeitig drei Mal blinken.
- **6.** Schließen Sie das USB-Laufwerk am Computer an, und befolgen Sie dann die Anweisungen auf dem Bildschirm, um den Drahtlosnetzwerkinstallations-Assistenten abzuschließen.
- **7.** Legen Sie die Druckersoftware-CD in das CD-ROM-Laufwerk des Computers ein, und befolgen Sie die Anweisungen auf dem Bildschirm.
- **8.** Wählen Sie im Bildschirm zum Auswählen des Verbindungstyps die Option **Kabellos** aus, und klicken Sie dann auf **Weiter**.
- **9.** Befolgen Sie die Anweisungen auf dem Bildschirm, um die Softwareinstallation abzuschließen.

Wenn der Drucker von weiteren Computern im Netzwerk verwendet werden soll, befolgen Sie die Anweisungen auf Seite 12, um die Druckersoftware auf allen Computern zu installieren.

# **Kabellos: Über ein Ethernet-Kabel A3**

Führen Sie die folgenden Schritte aus, um den Drucker mit Hilfe eines vorübergehend angeschlossenen Ethernet-Kabels für das kabellose Netzwerk zu konfigurieren:

**Hinweis:** Wenn der Drucker für die kabellose Kommunikation konfiguriert wurde, werden Sie vom Setup-Assistenten dazu aufgefordert, das Kabel abzuziehen.

**1.** Verwenden Sie ein Ethernet-Kabel, um den Drucker mit einem Ethernet-Anschluss im Netzwerk, z.B. einem Ethernet-Anschluss an einem WAP, einem Router, einem Hub oder einer Wandsteckdose, zu verbinden.

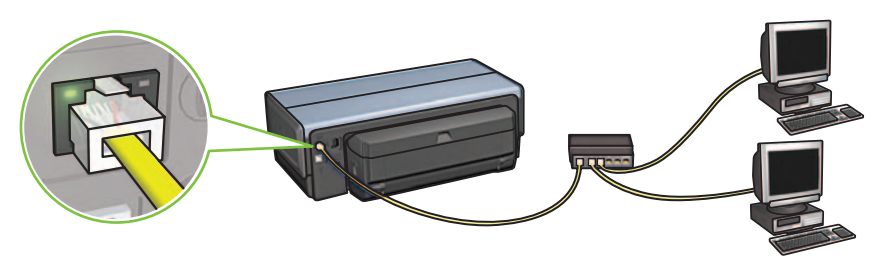

**2.** Stellen Sie sicher, dass das Netzwerksymbol leuchtet. Überprüfen Sie andernfalls die Verbindungskabel.

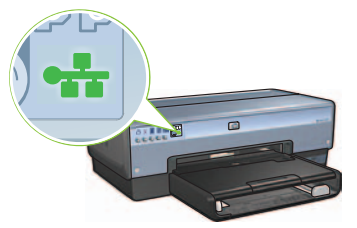

**3.** Installieren Sie die Druckersoftware.

## **Windows-Benutzer**

- **a.** Legen Sie die Druckersoftware-CD in das CD-ROM-Laufwerk des Computers ein, und befolgen Sie die Anweisungen auf dem Bildschirm.
- **b.** Wählen Sie im Bildschirm zum Auswählen des Verbindungstyps die Option **Kabellos** aus, und klicken Sie dann auf **Weiter**.
- **c.** Befolgen Sie die Anweisungen auf dem Bildschirm, um die Softwareinstallation abzuschließen.

#### **Macintosh-Benutzer**

- **a.** Legen Sie die Druckersoftware-CD in das CD-ROM-Laufwerk des Computers ein, und doppelklicken Sie auf dem Schreibtisch auf das CD-Symbol.
- **b.** Doppelklicken Sie auf das Symbol für das **HP Deskjet 6980-Installationsprogramm**, und befolgen Sie dann die Anweisungen auf dem Bildschirm.
- **c.** Wählen Sie im Bildschirm zum Auswählen des Verbindungstyps die Option **Wireless (802.11)** aus, und klicken Sie dann auf **Weiter**.
- **d.** Navigieren Sie durch die folgenden Bildschirme, um den Drucker im Netzwerk zu suchen.
- **e.** Klicken Sie im Bildschirm **Einstellungen bestätigen oder ändern** auf die Schaltfläche **Einstellungen ändern**.

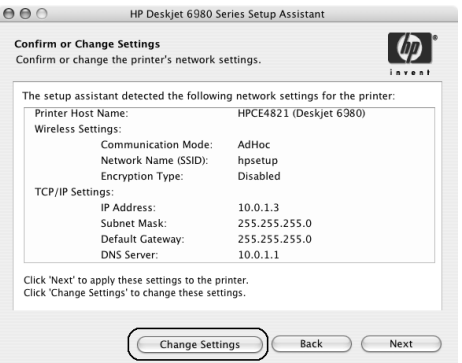

- **f.** Klicken Sie im Bildschirm **Einstellungen ändern** auf die Schaltfläche **Einstellungen ändern**. Der integrierte Web-Server (Embedded Web Server, EWS) des Druckers wird geöffnet.
- **g.** Klicken Sie im integrierten Web-Server auf das Register **Netzwerk**.
- **h.** Klicken Sie unter der Überschrift **Verbindungen** auf **Wireless (802.11)**.
- **i.** Klicken Sie im Bildschirm **Drahtlose (802.11)-Schnittstelle** auf die Schaltfläche **Assistent starten**, um den Assistenten für die Wireless-Konfiguration zu starten.

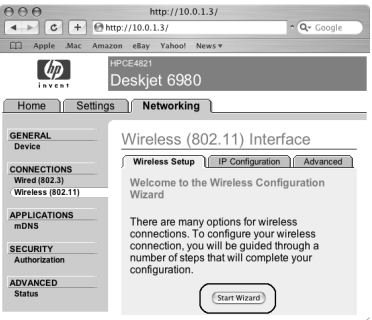

- **j.** Befolgen Sie die Anweisungen auf dem Bildschirm, um die Druckereinstellungen zu konfigurieren.
- **k.** Nach Abschluss des Assistenten für die Wireless-Konfiguration schließen Sie den integrierten Web-Server.
- **l.** Klicken Sie im Bildschirm **Einstellungen bestätigen oder ändern** auf **Weiter**.
- **m.** Befolgen Sie die Anweisungen auf dem Bildschirm, um die Installation der Druckersoftware abzuschließen.
- **n.** Klicken Sie im Bildschirm **Drucker hinzufügen** auf die Schaltfläche zum Öffnen des **Print Center (Mac OS X 10.2) bzw. des Drucker-Dienstprogramms (Mac OS X 10.3 oder höher)**.
- **o.** Klicken Sie auf **Drucker hinzufügen**.
- **p.** Führen Sie je nach verwendeter Version von Mac OS X die folgenden Schritte aus:

## **Mac OS X 10.2.3 und höher**

## AppleTalk<br>Directory Services<br>IP Printing  $000$ USR hn IP Printing deskiet Printer Model: Auto Select  $\hat{z}$ (Cancel) (Add)

Wählen Sie **Rendezvous** aus (in Mac OS X 10.4 **in Bonjour** umbenannt).

Wählen Sie **HP TCP/IP-Drucker** aus, und klicken Sie dann auf die Schaltfläche **Suchen**.

- **q.** Wählen Sie den Drucker aus, und klicken Sie dann auf die Schaltfläche **Hinzufügen**.
- **r.** Schließen Sie das **Print Center (Mac OS X 10.2) bzw. das Drucker-Dienstprogramm (Mac OS X 10.3 oder höher)**.

Wenn der Drucker von weiteren Computern im Netzwerk verwendet werden soll, befolgen Sie die Anweisungen auf Seite 12, um die Druckersoftware auf allen Computern zu installieren.

Printer Model: Auto Select  $\ddot{\phantom{0}}$ (Cancel) (Add)

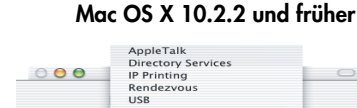

hp IP I

# Abschnitt B. Ethernet-Netzwerk (kabelgebunden)

**1.** Schließen Sie den Drucker über ein Ethernet-Kabel an den Netzwerk-Hub, -Switch oder -Router an.

**Hinweis:** Ein Netzwerkkabel und ein USB-Kabel können nicht gleichzeitig verwendet werden.

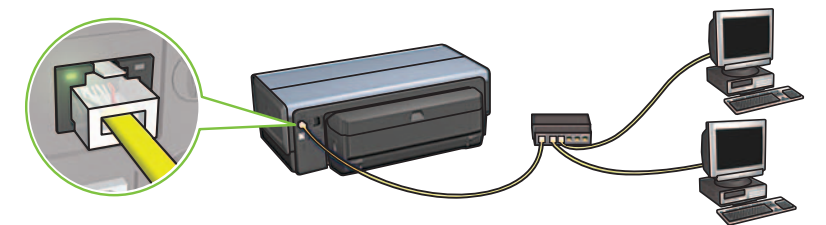

**2.** Stellen Sie sicher, dass das Netzwerksymbol leuchtet. Überprüfen Sie andernfalls die Verbindungskabel.

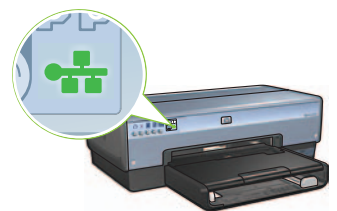

**3.** Legen Sie die Druckersoftware-CD in das CD-ROM-Laufwerk des Computers ein, und befolgen Sie die Anweisungen auf dem Bildschirm.

**Wechseln Sie zu Seite 12, um weitere Computer einzurichten.**

# Abschnitt C. USB-Verbindung

- **1.** Schließen Sie den Drucker über ein USB-Kabel an den Computer an. Warten Sie, bis ein Assistentenbildschirm angezeigt wird.
- **2.** Legen Sie die Druckersoftware-CD in das CD-ROM-Laufwerk ein, und befolgen Sie die Anweisungen auf dem Bildschirm.

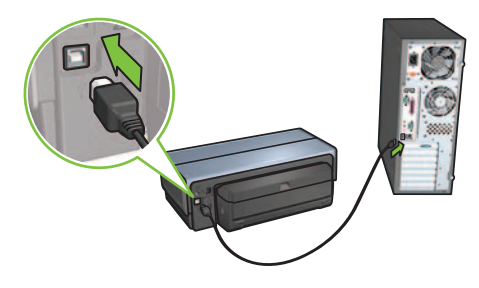

**Windows XP:** Wenn Sie während der Installation dazu aufgefordert werden, wählen Sie **hpfipna.inf** aus.

# **Installieren der Software auf weiteren Computern**

Wenn im Netzwerk weitere Computer vorhanden sind, installieren Sie die Druckersoftware auf allen Computern, die den Drucker verwenden sollen. Befolgen Sie die Anweisungen auf dem Bildschirm. Stellen Sie sicher, dass Sie den Typ der Verbindung zwischen Netzwerk und Drucker auswählen (nicht zwischen Computer und Netzwerk). Wählen Sie die Option für eine kabelgebundene Verbindung aus, wenn der Drucker über ein Kabel mit dem Netzwerk verbunden ist, oder wählen Sie **Kabellos** aus, wenn der Drucker über eine kabellose Verbindung an das Netzwerk angeschlossen ist.

Wenn Sie den Drucker im Netzwerk eingerichtet haben, müssen Sie beim Hinzufügen weiterer Computer keine erneute Konfiguration vornehmen. Beim Einrichten einer kabellosen Verbindung ermittelt die Software die SSID (den Netzwerknamen) des vorhandenen Netzwerks.

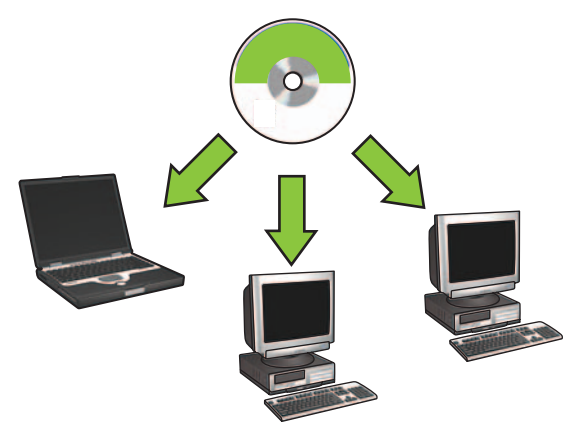

## **Einrichten von kabellosen Ad-hoc-Netzwerken**

Ein kabelloses Ad-hoc-Netzwerk ist eine direkte kabellose Verbindung zwischen einem Computer und dem Drucker ohne kabellosen Hub oder Router. Diese Verbindung ist nicht sicher und getrennt von allen vorhanden Netzwerken. Ad-hoc-Verbindungen werden bisweilen verwendet, um den Drucker für ein kabelloses Netzwerk zu konfigurieren, oder wenn kein kabelloses Netzwerk vorhanden ist.

Geräte im Ad-hoc-Netzwerk müssen folgende Voraussetzungen erfüllen:

- Be 802.11b-Kompatibilität (einschließlich 802.11g-Geräte)
- **Ad-hoc** als Kommunikationsmodus
- Gleicher Netzwerkname (SSID)
- Gleiches Teilnetz
- Gleicher Kanal
- Gleiche Einstellungen für kabellose Sicherheit

Führen Sie die folgenden Schritte aus, um den Drucker unter Verwendung der Standardeinstellungen des Herstellers für Ad-hoc-Netzwerke anzuschließen:

#### **Windows-Benutzer**

- **1.** Stellen Sie sicher, dass der Drucker eingeschaltet ist und sich im Leerlauf befindet und dass die blaue Status-LED für kabellose Kommunikation leuchtet. Wenn die Status-LED für kabellose Kommunikation nicht leuchtet:
	- **a.** Öffnen Sie die obere Abdeckung des Druckers.
	- **b.** Drücken Sie innerhalb von drei Sekunden zwei Mal die **SES**-Taste. Das Funkmodul wird aktiviert, und die Status-LED für kabellose Kommunikation beginnt dauerhaft zu leuchten.
	- **c.** Schließen Sie die obere Abdeckung.
- **2.** Suchen Sie das kabellose Ad-hoc-Netzwerk mit dem Namen hpsetup, und stellen Sie eine Verbindung her. Informationen zum Suchen eines kabellosen Netzwerks und zum Herstellen einer Verbindung mit diesem finden Sie in der Dokumentation, die im Lieferumfang Ihres Computers oder Ihrer Netzwerkkarte für kabellose Netzwerke enthalten ist.
- **3.** Warten Sie zwei Minuten, bis der Drucker eine IP-Adresse erhält, und drücken Sie dann die **HP Berichtseitentaste**, um eine HP Berichtseite zu drucken.

**Hinweis:** Die Netzwerk-LED beginnt dauerhaft zu leuchten, wenn der Drucker eine IP-Adresse erhalten hat.

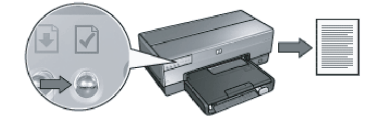

- **4.** Überprüfen Sie auf der HP Berichtseite die folgenden Einstellungen:
	- Der Netzwerkname (SSID) lautet **hpsetup**.
	- Der Kommunikationsmodus lautet **Ad-hoc**.
	- Die Teilnetzmaske und der Kanal stimmen mit denen des kabellosen Netzwerks überein.
	- Die IP-Adresse lautet *nicht* **0.0.0.0**.

Wenn einer der oben genannten Punkte nicht zutrifft, wiederholen Sie die Schritte 1 bis 3.

- **5.** Legen Sie die Druckersoftware-CD in das CD-ROM-Laufwerk des Computers ein, und befolgen Sie die Anweisungen auf dem Bildschirm.
- **6.** Wählen Sie im Bildschirm zum Auswählen des Verbindungstyps die Option **Kabellos** aus, und klicken Sie dann auf **Weiter**.
- **7.** Befolgen Sie die Anweisungen auf dem Bildschirm, um die Softwareinstallation abzuschließen.

## **Zusätzliche Computer**

Die Druckersoftware muss auf allen Computern installiert werden, mit denen der Drucker verwendet werden soll. Führen Sie die Schritte 5 bis 7 aus, um die Druckersoftware auf den anderen Computern im Netzwerk zu installieren.

### **Erweitertes Setup**

Anweisungen zur Konfiguration des Druckers für den Betrieb in Ad-hoc-Netzwerken mit einer anderen als der werkseitigen Standardeinstellung **hpsetup** finden Sie auf der HP Website unter **www.hp.com/support**.

## **802.11g**

Im Ad-hoc-Modus wird für den Drucker die Standardeinstellung 802.11b festgelegt, um eine größtmögliche Kompatibilität mit 802.11-Geräten zu erzielen. Wenn das Netzwerk ausschließlich aus 802.11g-Geräten besteht, können Sie den Drucker im 802.11g-Modus konfigurieren, um die Netzwerkleistung zu optimieren.

Mit den folgenden Schritten konfigurieren Sie den Drucker für den Betrieb im 802.11g-Modus bei Anschluss an ein Ad-hoc-Netzwerk:

- **1.** Öffnen Sie den integrierten Web-Server (Embedded Web Server, EWS) des Druckers. Hilfe zum Öffnen des integrierten Web-Servers finden Sie im Netzwerkhandbuch.
- **2.** Klicken Sie auf das Register **Netzwerk**.
- **3.** Klicken Sie unter der Überschrift **Verbindungen** auf **Wireless (802.11)**.
- **4.** Klicken Sie auf das Register **Erweitert**.
- **5.** Blättern Sie zum Ende der Webseite, und deaktivieren Sie das Kontrollkästchen **Verwenden von 802.11b in Ad-hoc-Netzwerken**.
- **6.** Klicken Sie auf die Schaltfläche **Übernehmen**, und schließen Sie dann den integrierten Web-Server.

## **Macintosh-Benutzer**

## **Ad-hoc- oder Computer-mit-Computer-Netzwerke**

- **1.** Stellen Sie sicher, dass der Drucker eingeschaltet ist und sich im Leerlauf befindet und dass die blaue Status-LED für kabellose Kommunikation leuchtet. Wenn die Status-LED für kabellose Kommunikation nicht leuchtet:
	- **a.** Öffnen Sie die obere Abdeckung des Druckers.
	- **b.** Drücken Sie innerhalb von drei Sekunden zwei Mal die **SES**-Taste. Das Funkmodul wird aktiviert, und die Status-LED für kabellose Kommunikation beginnt dauerhaft zu leuchten.
	- **c.** Schließen Sie die obere Abdeckung.
- **2.** Stellen Sie sicher, dass das AirPort-Protokoll eingeschaltet ist. Öffnen Sie zum Konfigurieren des AirPort-Protokolls die **Systemeinstellungen**, doppelklicken Sie auf **Netzwerk**, und wählen Sie dann im Popup-Menü **Zeigen** den Eintrag **AirPort** aus.
- **3.** Legen Sie die Druckersoftware-CD in das CD-ROM-Laufwerk des Computers ein, und doppelklicken Sie auf dem Schreibtisch auf das CD-Symbol.
- **4.** Doppelklicken Sie auf das Symbol für das **HP Deskjet 6980-Installationsprogramm**, und befolgen Sie dann die Anweisungen auf dem Bildschirm.

**5.** Wählen Sie im Bildschirm zum Auswählen des Verbindungstyps die Option **Wireless (802.11)** aus, und klicken Sie dann auf **Weiter**.

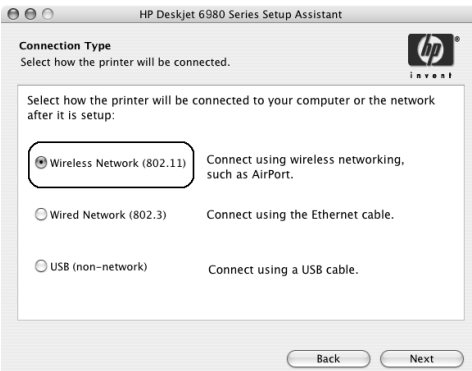

- **6.** Navigieren Sie durch die folgenden Bildschirme, um den Drucker im Netzwerk zu suchen.
- **7.** Klicken Sie im Bildschirm **Einstellungen bestätigen oder ändern** auf die Schaltfläche

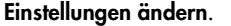

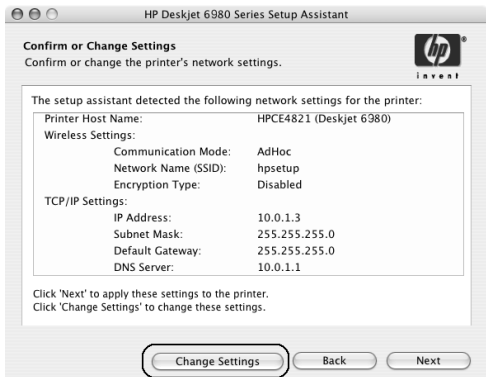

- **8.** Klicken Sie im Bildschirm **Einstellungen ändern** auf die Schaltfläche **Einstellungen ändern**. Der integrierte Web-Server (Embedded Web Server, EWS) des Druckers wird geöffnet.
- **9.** Klicken Sie im integrierten Web-Server auf das Register **Netzwerk**.
- **10.** Klicken Sie unter der Überschrift **Verbindungen** auf **Wireless (802.11)**.
- **11.** Klicken Sie im Bildschirm **Drahtlose (802.11)-Schnittstelle** auf das Register **Erweitert**.
- **12.** Geben Sie die Einstellungen für das kabellose Netzwerk ein, an das Sie den Drucker anschließen möchten:
	- Geben Sie unter der Überschrift **Netzwerkname** im Feld **SSID** den Netzwerknamen (z.B. "MeinNetzwerk") ein.
	- In den Netzwerkeinstellungen:
		- Wählen Sie **Ad-hoc** aus.
		- Wählen Sie in der Dropdown-Liste **Kanal** den gewünschten Eintrag aus.
		- Geben Sie die Sicherheitseinstellungen für das kabellose Netzwerk ein.
- **13.** Wenn Sie die Einstellungen für das kabellose Netzwerk eingegeben haben, klicken Sie auf die Schaltfläche **Übernehmen**, und schließen Sie dann den integrierten Web-Server.
- **14.** Klicken Sie im Bildschirm **Drucker hinzufügen** auf die Option zum Öffnen des **Print Center**.
- **15.** Klicken Sie auf **Drucker hinzufügen**.
- **16.** Führen Sie je nach verwendeter Version von Mac OS X die folgenden Schritte aus:

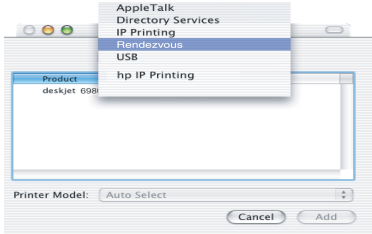

## **Mac OS X 10.2.3 und höher**

## **Mac OS X 10.2.2 und früher**

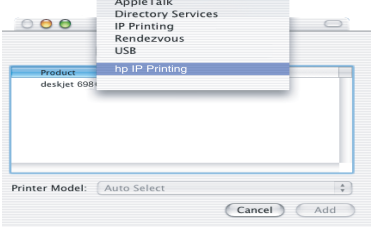

Wählen Sie **Rendezvous** aus (in Mac OS X 10.4 in **Bonjour** umbenannt).

Wählen Sie **HP TCP/IP-Drucker** aus, und klicken Sie dann auf die Schaltfläche **Suchen**.

- **17.** Wählen Sie den Drucker aus, und klicken Sie dann auf die Schaltfläche **Hinzufügen**.
- **18.** Schließen Sie das **Print Center**.

## **Zusätzliche Computer**

Führen Sie die folgenden Schritte aus, um die Druckersoftware auf allen Computern zu installieren, die den Drucker verwenden sollen.

- **1.** Legen Sie die Druckersoftware-CD in das CD-ROM-Laufwerk des Computers ein, und doppelklicken Sie auf dem Schreibtisch auf das CD-Symbol.
- **2.** Doppelklicken Sie auf das Symbol für das **HP Deskjet 6980-Installationsprogramm**, und befolgen Sie dann die Anweisungen auf dem Bildschirm.
- **3.** Schließen Sie den **Setup-Assistenten für den HP Deskjet 6980 Series-Drucker**, wenn dieser angezeigt wird.

Da der Drucker bereits für das Netzwerk konfiguriert ist, benötigen Sie den Setup-Assistenten nicht.

**4.** Öffnen Sie das **Print Center**, und führen Sie die Schritte 14 bis 18 im vorangegangenen Abschnitt aus.

## **802.11g**

Im Ad-hoc-Modus wird für den Drucker die Standardeinstellung 802.11b festgelegt, um eine größtmögliche Kompatibilität mit 802.11-Geräten zu erzielen. Wenn das Netzwerk ausschließlich aus 802.11g-Geräten besteht, können Sie den Drucker im 802.11g-Modus konfigurieren, um die Netzwerkleistung zu optimieren.

Um den Drucker für den Betrieb im 802.11g-Modus bei Anschluss an ein Ad-hoc-Netzwerk zu konfigurieren, führen Sie die Schritte unter "802.11g" auf Seite 14 aus.

# Démarrage

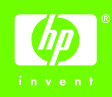

Pour configurer le matériel et relier l'imprimante HP Deskjet au réseau ou directement à votre ordinateur, suivez les étapes ci-dessous. En cas de problème, reportez-vous aux sections « Dépannage d'une connexion sans fil » ou « Dépannage d'une connexion Ethernet » du guide réseau. Retirez le ruban adhésif et les matériaux

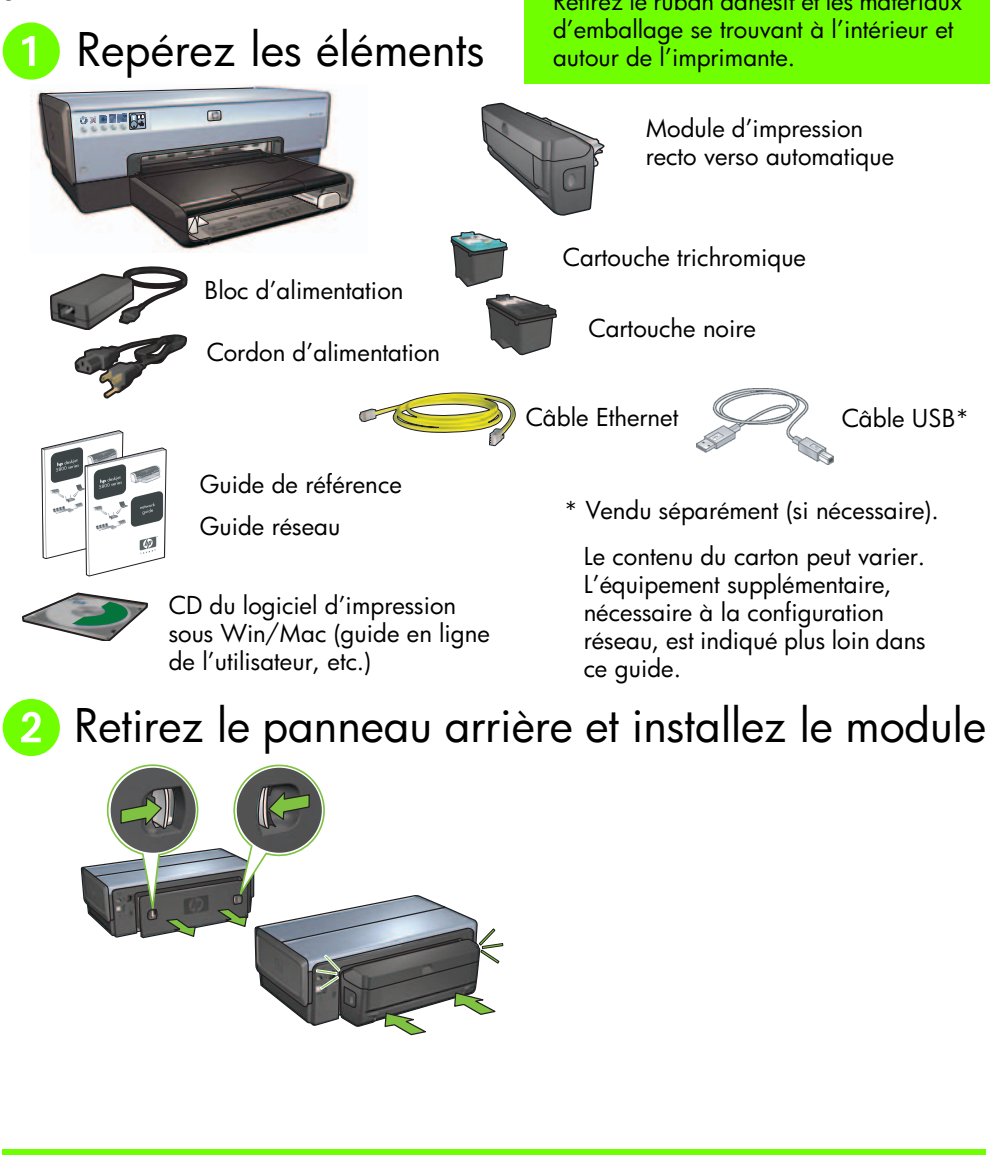

Guide d'installation de l'imprimante HP Deskjet série 6980 **1**

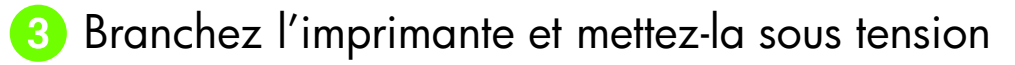

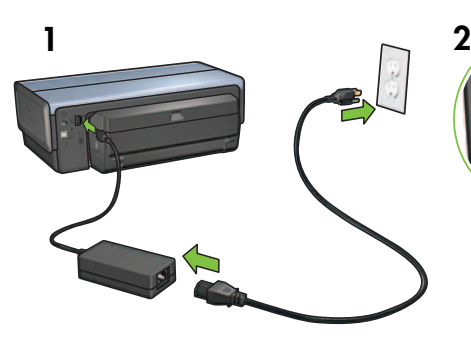

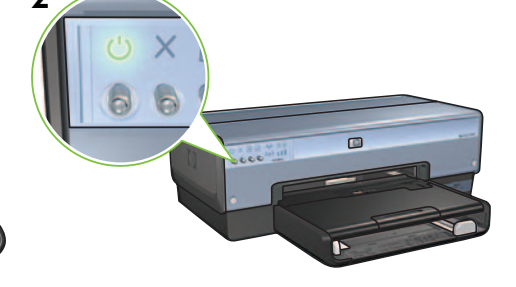

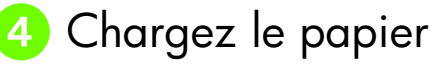

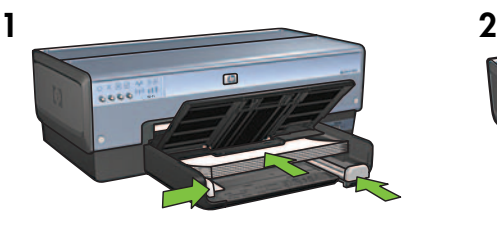

Chargez du papier vierge.

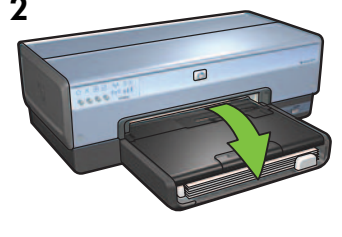

Abaissez le bac.

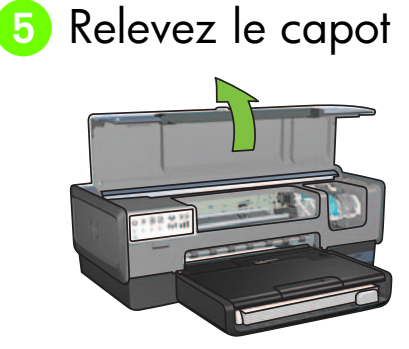

**2**Guide d'installation de l'imprimante HP Deskjet série 6980 Guide d'installation de l'imprimante HP Deskjet série 6980

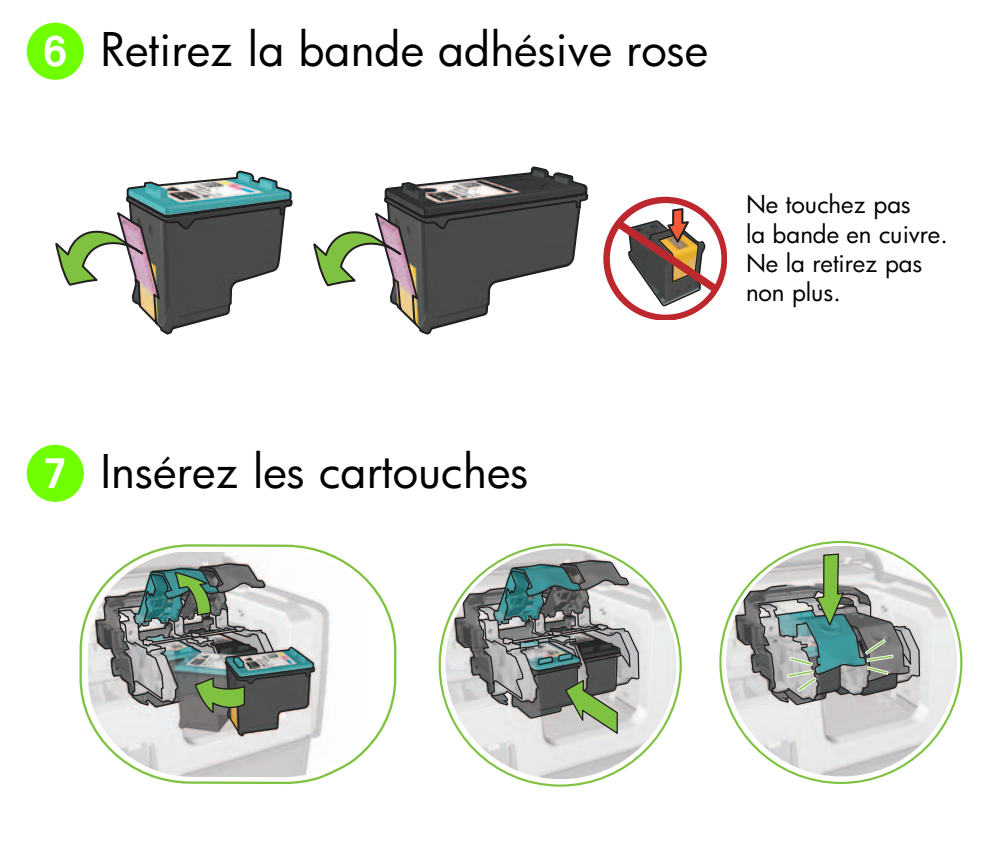

Pour chaque cartouche, relevez le verrou du support avant insertion, puis abaissez-le.

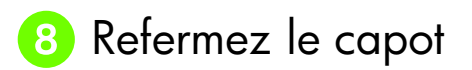

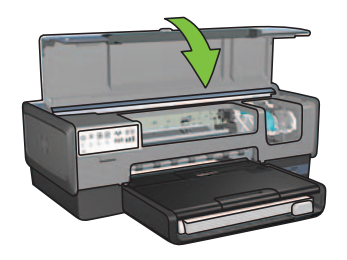

Une fois les deux cartouches installées, refermez le capot.

L'imprimante les aligne automatiquement.

# **9** Choisissez UN type de connexion (A, B ou C)

**Remarque :** si vous disposez d'un pare-feu personnel non-Windows XP, suivez les instructions de la section « Configuration de l'imprimante pour un pare-feu logiciel » du guide réseau avant de connecter l'imprimante au réseau.

## A : connexion sans fil (point d'accès)

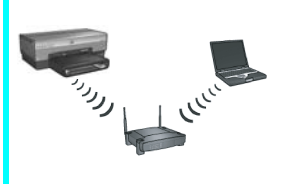

Cette approche permet d'établir une connexion sans fil (802.11b ou g) entre l'imprimante et le réseau.

Équipement requis : point d'accès ou concentrateur sans fil.\*

**Pour connaître la procédure à suivre, reportez-vous à la Section A, page 5.**

\*En l'absence de point d'accès, reportez-vous à la section Configuration du réseau ad hoc sans fil, page 12.

## : réseau Ethernet (câblé)

Ethernet.

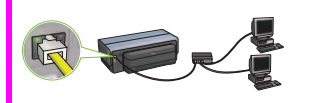

l'imprimante et le réseau. Équipement requis : concentrateur/routeur/commutateur et câble

Cette approche permet d'établir une connexion Ethernet entre

**Pour connaître la procédure à suivre, reportez-vous à la Section B, page 11.**

## C : connexion USB

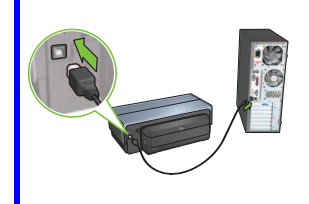

Cette approche permet d'établir une connexion directe entre l'imprimante et un ordinateur.

Équipement requis : câble USB

**Pour connaître la procédure à suivre, reportez-vous à la Section C, page 11.**

## Section A. Réseau sans fil (point d'accès)

## Pour définir les paramètres sans fil, choisissez l'UNE des méthodes suivantes

#### Utilisation de SecureEasySetup A1

Éléments requis : point d'accès avec SecureEasySetup et réseau avec WPA

**Pour connaître la procédure à suivre, reportez-vous à la Section A1.**

OU

## A2 Etablissement de connexion (fonction Windows)

Éléments requis : Windows XP Service Pack 2 et clé USB

**Pour connaître la procédure à suivre, reportez-vous à la Section A2.**

OU

### Utilisation d'un câble Ethernet A3

Si votre point d'accès ne prend en charge ni SecureEasySetup ni la fonction Windows, vous pouvez définir manuellement les paramètres sans fil.

Éléments requis : câble Ethernet (utilisé uniquement lors de la première installation réseau du logiciel d'impression).

En prévision de la configuration, notez les paramètres sans fil suivants :

- Nom réseau (SSID)
- Clé ou mot de passe WEP/WPA (si nécessaire)

Si vous ignorez cette information, reportez-vous au guide en ligne de l'utilisateur ou à la documentation de votre point d'accès sans fil.

**Pour connaître la procédure manuelle à suivre, reportez-vous à la Section A3.**

# **A1 Connexion sans fil à l'aide de SecureEasySetup**

Pour établir une connexion réseau sans fil à l'aide de SecureEasySetup, suivez les étapes ci-dessous.

**1.** Appuyez sur le bouton SecureEasySetup du routeur/point d'accès.

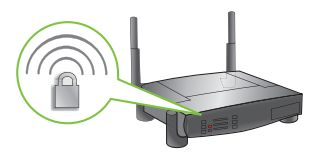

**2.** Relevez le capot, puis appuyez sur le bouton SecureEasySetup de l'imprimante.

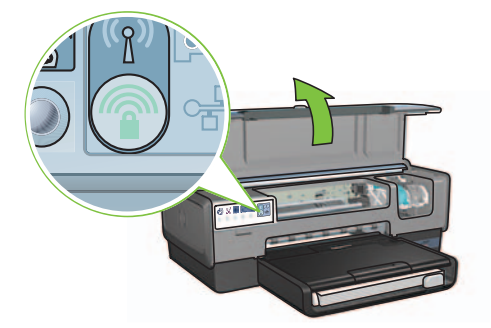

Ainsi, vous définissez le nom réseau ou SSID (Service Set Identifier) et activez la protection WPA (Wi-Fi Protected Access).

- **3.** Refermez le capot.
- **4.** Insérez le CD-ROM du logiciel d'impression dans le lecteur de l'ordinateur, puis suivez les instructions à l'écran.
- **5.** Dans l'écran **Connection Type (Type de connexion)**, sélectionnez **Wireless (Sans fil)**, puis cliquez sur **Next (Suivant)**.
- **6.** Suivez les instructions à l'écran pour terminer l'installation du logiciel.

Si la connexion SecureEasySetup s'établit, les voyants État sans fil et Réseau du panneau avant de l'imprimante cessent de clignoter.

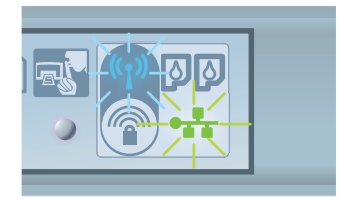

Pour connecter le périphérique à d'autres ordinateurs de votre réseau, suivez les instructions de la page 12.

## **Connexion sans fil à l'aide de la fonction Windows A2**

Pour établir une connexion réseau sans fil à l'aide de la fonction Windows et d'une clé USB, suivez les étapes ci-dessous.

- **1.** Dans le **panneau de configuration** de Windows, cliquez sur l'**assistant de configuration de réseau sans fil**. Suivez les instructions à l'écran.
- **2.** À l'invite, entrez le nom du réseau sans fil, puis effectuez l'une des tâches suivantes :
	- Pour permettre à Windows de créer les paramètres, sélectionnez l'option automatique.
	- Pour les définir vous-même, choisissez la configuration manuelle.

**Remarque :** cette seconde méthode est requise pour un routeur ne prenant pas en charge la fonction Windows. Si vous sélectionnez l'option manuelle, vous devez connaître les paramètres de sécurité du réseau sans fil. Pour les obtenir, reportez-vous à l'utilitaire de configuration de la carte réseau sans fil de l'ordinateur ou du point d'accès sans fil (WAP).

- **3.** Suivez les instructions à l'écran tant que vous n'êtes pas invité à retirer la clé USB de l'ordinateur.
- **4.** Branchez la clé sur le port USB avant de l'imprimante sous tension.

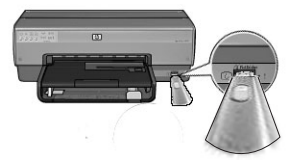

- **5.** Attendez que les voyants de l'imprimante clignotent simultanément trois fois.
- **6.** Branchez la clé USB sur l'ordinateur, puis suivez les instructions à l'écran pour terminer la configuration du réseau sans fil.
- **7.** Insérez le CD-ROM du logiciel d'impression dans le lecteur de l'ordinateur, puis suivez les instructions à l'écran.
- **8.** Dans l'écran **Connection Type (Type de connexion)**, sélectionnez **Wireless (Sans fil)**, puis cliquez sur **Next (Suivant)**.
- **9.** Suivez les instructions à l'écran pour terminer l'installation du logiciel.

Pour connecter le périphérique à d'autres ordinateurs de votre réseau, suivez les instructions de la page 12.

# **Connexion sans fil à l'aide d'un A3câble Ethernet**

Pour établir provisoirement une connexion réseau sans fil à l'aide d'un câble Ethernet, suivez les étapes ci-dessous.

**Remarque :** une fois l'imprimante configurée pour une communication sans fil, l'assistant de configuration vous invite à retirer le câble.

**1.** Utilisez un câble Ethernet pour connecter l'imprimante à un port correspondant du réseau (disponible par exemple sur un point d'accès sans fil, un routeur, un concentrateur ou une prise murale).

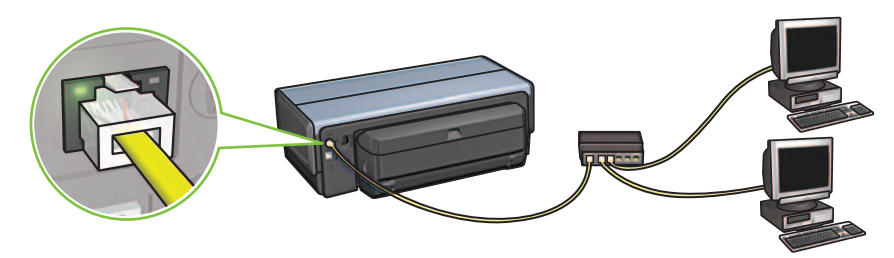

**2.** Vérifiez que le voyant Réseau est allumé. Si ce n'est pas le cas, vérifiez les branchements des câbles.

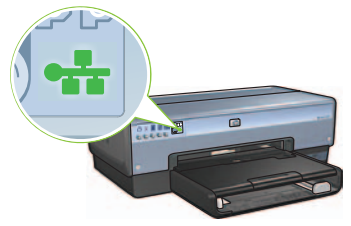

**3.** Installez le logiciel d'impression.

### **Utilisateurs Windows**

- **a.** Insérez le CD-ROM du logiciel d'impression dans le lecteur de l'ordinateur, puis suivez les instructions à l'écran.
- **b.** Dans l'écran **Connection Type (Type de connexion)**, sélectionnez **Wireless (Sans fil)**, puis cliquez sur **Next (Suivant)**.
- **c.** Suivez les instructions à l'écran pour terminer l'installation du logiciel.

#### **Utilisateurs Macintosh**

- **a.** Insérez le CD-ROM du logiciel d'impression dans le lecteur de l'ordinateur, puis double-cliquez sur l'icône CD du bureau.
- **b.** Double-cliquez sur l'icône **HP Deskjet 6980**, puis suivez les instructions à l'écran.
- **c.** Dans l'écran **Connection Type (Type de connexion)**, sélectionnez **Wireless Network (802.11) (Réseau sans fil (802.11))**, puis cliquez sur **Next (Suivant)**.
- **d.** Passez aux écrans suivants pour trouver l'imprimante sur le réseau.
- **e.** Dans l'écran **Confirm or Change Settings (Confirmer ou modifier les paramètres)**, cliquez sur le bouton **Change Settings (Modifier les paramètres)**.

 $000$ HP Deskiet 6980 Series Setup Assistant

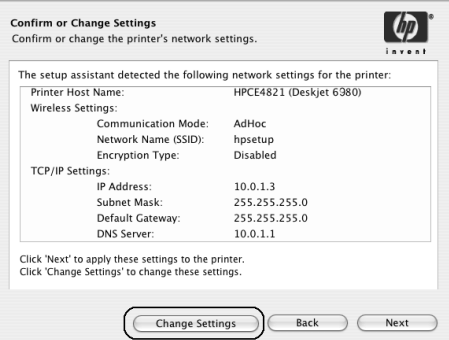

- **f.** Dans l'écran **Change Settings (Modifier les paramètres)**, cliquez sur le bouton **Change Settings (Modifier les paramètres)**. Le serveur Web intégré de l'imprimante se lance.
- **g.** Sur le serveur Web intégré, cliquez sur l'onglet **Networking (Mise en réseau)**.
- **h.** Sous l'intitulé **Connections (Connexions)**, cliquez sur **Wireless (802.11) (Sans fil (802.11))**.
- **i.** Dans l'écran **Wireless (802.11) Interface (Interface sans fil (802.11))**, cliquez sur le bouton **Start Wizard (Lancer l'assistant)**.

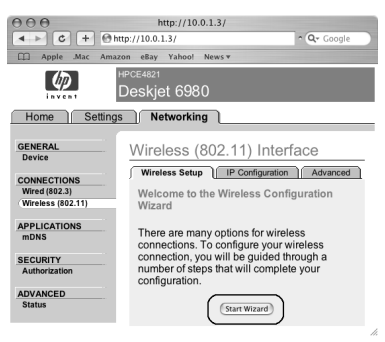

- **j.** Suivez les instructions à l'écran pour configurer les paramètres de l'imprimante.
- **k.** Une fois l'assistant de configuration sans fil fermé, arrêtez le serveur Web intégré.
- **l.** Dans l'écran **Confirm or Change Settings (Confirmer ou modifier les paramètres)**, cliquez sur **Next (Suivant)**.
- **m.** Suivez les instructions à l'écran pour terminer l'installation du logiciel d'impression.
- **n.** Dans l'écran **Add Printer (Ajouter une imprimante)**, cliquez sur **Open Print Center (Ouvrir le centre d'impression) sous Mac OS X 10.2 ou sur Open Printer Setup Utility (Ouvrir l'utilitaire de configuration de l'imprimante) sous Mac OS X 10.3 minimum**.
- **o.** Cliquez sur **Add Printer (Ajouter une imprimante)**.
- **p.** Selon votre version de Mac OS X, procédez de l'une des manières suivantes :

#### AppleTalk<br>Directory Services<br>IP Printing AppleTalk **Directory Services**  $000$ Directory<br>IP Printing<br>Rendezvous<br>USB  $\circ$  $\bullet$ **LISR** hp IP hn IP Printing Printer Model: Auto Select Printer Model: Auto Select  $\div$ (Cancel) (Add) (Cancel) (Add)

Sélectionnez **Rendezvous** (**Bonjour** sous Mac OS X 10.4).

Sélectionnez **HP IP Printing (Impression via IP HP)**, puis cliquez sur le bouton **Discover (Découvrir)**.

- **q.** Sélectionnez l'imprimante, puis cliquez sur le bouton **Add (Ajouter)**.
- **r.** Fermez le **centre d'impression (Mac OS X 10.2) ou l'utilitaire de configuration de l'imprimante (Mac OS X 10.3 minimum)**.

Pour connecter le périphérique à d'autres ordinateurs de votre réseau, suivez les instructions de la page 12.

## **Mac OS X 10.2.3 minimum**

#### **Mac OS X 10.2.2 maximum**

 $\ddot{\phantom{0}}$ 

# Section B. Réseau Ethernet (câblé)

**1.** Utilisez un câble Ethernet pour connecter l'imprimante au routeur, commutateur ou concentrateur réseau.

**Remarque :** vous ne pouvez pas utiliser simultanément un câble réseau et un câble USB.

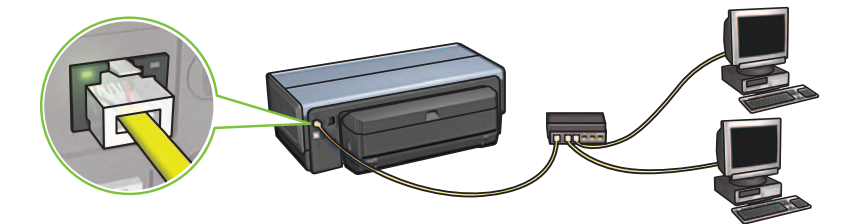

**2.** Vérifiez que le voyant Réseau est allumé. Si ce n'est pas le cas, vérifiez les branchements des câbles.

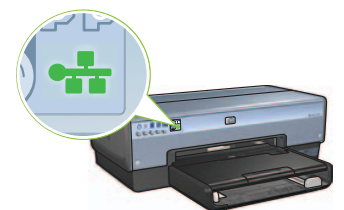

**3.** Insérez le CD-ROM du logiciel d'impression dans le lecteur de l'ordinateur, puis suivez les instructions à l'écran.

**Pour configurer d'autres ordinateurs, reportez-vous à la page 12.**

## **Section C. Connexion USB**

- **1.** Connectez l'imprimante à l'ordinateur à l'aide du câble USB. Attendez l'affichage de l'assistant.
- **2.** Insérez le CD-ROM du logiciel d'impression dans le lecteur de l'ordinateur, puis suivez les instructions à l'écran.

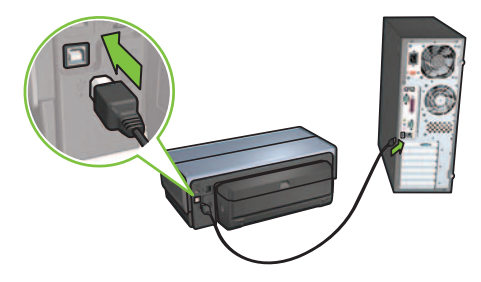

**Windows XP :** lors de l'installation, lorsque vous y êtes invité, sélectionnez **hpfipna.inf**.

# **Installation du logiciel d'impression sur d'autres ordinateurs**

Pour connecter le périphérique à d'autres ordinateurs de votre réseau, installez le logiciel d'impression sur chacun des ordinateurs qui utilisera l'imprimante. Suivez les instructions à l'écran. Veillez à définir la connexion du réseau avec l'imprimante (et non avec l'ordinateur). En fonction du type de connexion matérielle, sélectionnez **Wired (Câblé)** ou **Wireless (Sans fil)**.

Une fois l'imprimante configurée sur le réseau, elle n'a pas à être redéfinie lors de l'ajout d'un ordinateur. Lors de l'établissement d'une connexion sans fil, le logiciel identifie le nom réseau (SSID).

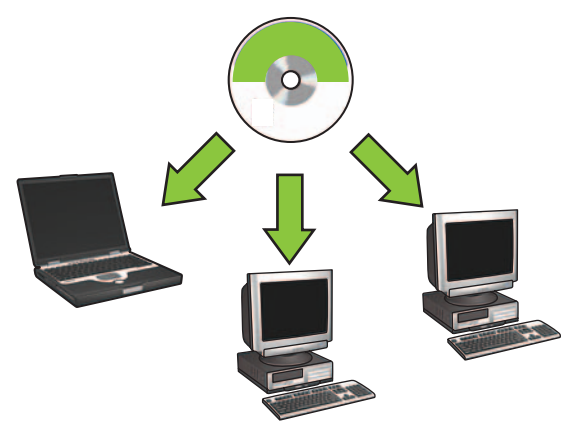

## **Configuration du réseau ad hoc sans fil**

Un réseau ad hoc sans fil permet de connecter un ordinateur à une imprimante directement (sans concentrateur ni routeur). Il n'est ni sécurisé ni associé aux liaisons existantes. Parfois, il sert à configurer l'imprimante sur un réseau sans fil, ou en l'absence de réseau sans fil.

Les périphériques du réseau ad hoc doivent remplir les conditions suivantes :

- Être compatibles 802.11b (ou g)
- Utiliser le mode de communication **ad hoc**
- Avoir le même nom réseau (SSID)
- Se trouver sur le même sous-réseau
- Utiliser le même canal
- Avoir les mêmes paramètres de sécurité sans fil

**Français**

Pour utiliser les paramètres de réseau ad hoc par défaut lors de l'établissement de la connexion, suivez les étapes ci-dessous.

#### **Utilisateurs Windows**

- **1.** Vérifiez que l'imprimante est allumée et en attente, et que le voyant d'état sans fil bleu est allumé. Si ce n'est pas le cas :
	- **a.** Ouvrez le couvercle supérieur de l'imprimante.
	- **b.** Appuyez deux fois sur le bouton SES (deux pressions en moins de trois secondes). La radio sans fil et le voyant d'état sans fil s'allument et restent allumés.
	- **c.** Fermez le couvercle.
- **2.** Recherchez le réseau sans fil ad hoc hpsetup et connectez-vous y. Pour plus d'informations sur la recherche d'un réseau sans fil et la connexion à un tel réseau, reportez-vous à la documentation qui accompagnait votre ordinateur ou votre carte réseau sans fil.
- **3.** Attendez deux minutes que l'imprimante obtienne une adresse IP, puis appuyez sur le bouton **HP Report** (Rapport HP) afin d'imprimer une page de rapport.

**Remarque :** le voyant Réseau s'allume et reste allumé dès que l'imprimante a une adresse IP.

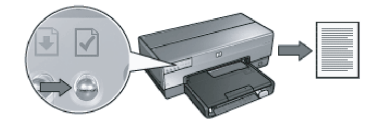

- **4.** Sur cette page, vérifiez les paramètres suivants :
	- Le nom réseau (SSID) doit être **hpsetup**.
	- Le mode de communication doit être **ad hoc**.
	- Le masque de sous-réseau et le canal doivent correspondre à ceux de votre réseau sans fil.
	- L'adresse IP doit être *différente de* **0.0.0.0**.

Si l'une des conditions ci-dessus n'est pas respectée, répétez les étapes 1 à 3.

- **5.** Insérez le CD-ROM du logiciel d'impression dans le lecteur de l'ordinateur, puis suivez les instructions à l'écran.
- **6.** Dans l'écran **Connection Type (Type de connexion)**, sélectionnez **Wireless (Sans fil)**, puis cliquez sur **Next (Suivant)**.
- **7.** Suivez les instructions à l'écran pour terminer l'installation du logiciel.

### **Ordinateurs supplémentaires**

Vous devez installer le logiciel d'impression sur tous les ordinateurs réseau qui utiliseront le périphérique. Pour ce faire, répétez les étapes 4 à 7.

## **Configuration avancée**

Pour utiliser un paramètre non-usine du réseau ad hoc lors de la configuration de l'imprimante, consultez le site **www.hp.com/support** (la valeur par défaut est **hpsetup**).

## **802.11g**

Par défaut, l'imprimante utilise 802.11b en mode ad hoc pour être compatible avec le plus grand nombre de périphériques 802.11. Si votre réseau comprend uniquement des périphériques 802.11g, vous pouvez configurer l'imprimante en mode 802.11g et ainsi optimiser les performances réseau.

Pour ce faire, suivez les étapes ci-dessous.

- **1.** Lancez le serveur Web intégré de l'imprimante. Pour obtenir de l'aide sur son démarrage, reportez-vous au guide réseau.
- **2.** Cliquez sur l'onglet **Networking (Mise en réseau)**.
- **3.** Sous l'intitulé **Connections (Connexions)**, cliquez sur **Wireless (802.11) (Sans fil (802.11))**.
- **4.** Cliquez sur l'onglet **Advanced (Avancé)**.
- **5.** En bas de la page Web, désélectionnez la case **In an ad hoc network use 802.11b behavior (Utiliser le mode 802.11b dans un réseau ad hoc)**.
- **6.** Cliquez sur le bouton **Apply (Appliquer)**, puis arrêtez le serveur Web intégré.

## **Utilisateurs Macintosh**

## **Ad hoc ou ordinateur à ordinateur**

- **1.** Vérifiez que l'imprimante est allumée et en attente, et que le voyant d'état sans fil bleu est allumé. Si ce n'est pas le cas :
	- **a.** Ouvrez le couvercle supérieur de l'imprimante.
	- **b.** Appuyez deux fois sur le bouton **SES** (deux pressions en moins de trois secondes). La radio sans fil et le voyant d'état sans fil s'allument et restent allumés.
	- **c.** Fermez le couvercle.
- **2.** Vérifiez que le protocole Airport est activé. Pour configurer le protocole Airport, ouvrez **Préférences du système**, double-cliquez sur **Réseau**, puis choisissez **Airport** dans la liste **déroulante** Afficher.
- **3.** Insérez le CD-ROM du logiciel d'impression dans le lecteur de l'ordinateur, puis doublecliquez sur l'icône CD du bureau.
- **4.** Double-cliquez sur l'icône HP Deskjet 6980, puis suivez les instructions à l'écran.

**5.** Dans l'écran **Connection Type (Type de connexion)**, sélectionnez **Wireless Network (802.11) (Réseau sans fil (802.11))**, puis cliquez sur **Next (Suivant)**.

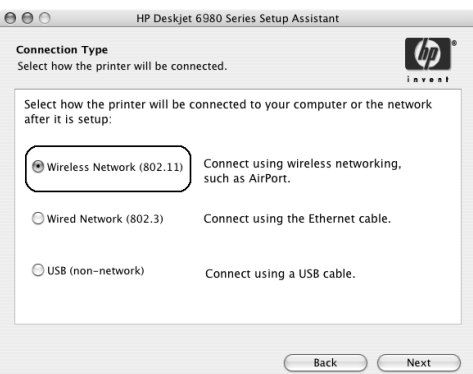

- **6.** Passez aux écrans suivants pour trouver l'imprimante sur le réseau.
- **7.** Dans l'écran **Confirm or Change Settings (Confirmer ou modifier les paramètres)**, cliquez sur le bouton **Change Settings (Modifier les paramètres)**.

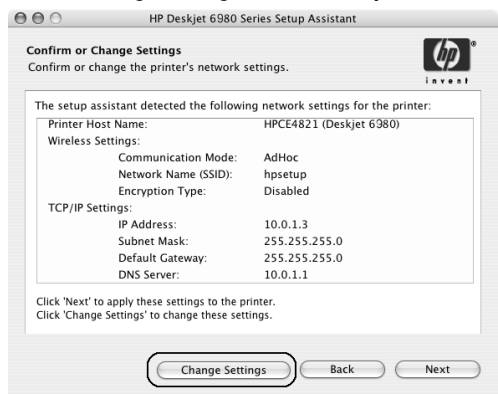

**8.** Dans l'écran **Change Settings (Modifier les paramètres)**, cliquez sur le bouton **Change Settings (Modifier les paramètres)**.

Le serveur Web intégré de l'imprimante se lance.

- **9.** Sur le serveur Web intégré, cliquez sur l'onglet **Networking (Mise en réseau)**.
- **10.** Sous l'intitulé **Connections (Connexions)**, cliquez sur **Wireless (802.11) (Sans fil (802.11))**.
- **11.** Dans l'écran **Wireless (802.11) Interface (Interface sans fil (802.11))**, cliquez sur l'onglet **Advanced (Avancé)**.
- **12.** Saisissez les paramètres du réseau sans fil à utiliser avec l'imprimante :
	- Sous l'intitulé **Network Name (Nom réseau)**, saisissez par exemple « MonRéseau » dans la zone **SSID**.
	- Sous l'intitulé **Network Settings (Paramètres réseau)** :
		- Sélectionnez **Ad Hoc**.
		- Sélectionnez un élément dans la liste déroulante **Channel (Canal)**.
		- Saisissez les paramètres de sécurité sans fil du réseau.
- **13.** Après avoir saisi les paramètres du réseau sans fil, cliquez sur le bouton **Apply (Appliquer)**, puis arrêtez le serveur Web intégré.
- **14.** Dans l'écran **Add Printer (Ajouter une imprimante)**, cliquez sur **Open Print Center (Ouvrir le centre d'impression)**.

 $000$ 

deskiet 698

- **15.** Cliquez sur **Add Printer (Ajouter une imprimante)**.
- **16.** Selon votre version de Mac OS X, procédez de l'une des manières suivantes :

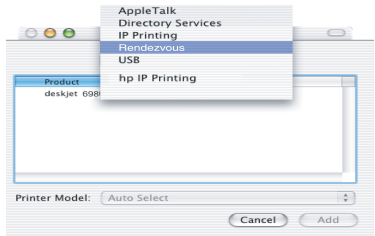

### **Mac OS X 10.2.3 minimum**

#### Sélectionnez **HP IP Printing (Impression via IP HP)**, puis cliquez sur le bouton **Discover (Découvrir)**.

Printer Model: Auto Select

**Mac OS X 10.2.2 maximum**

Cancel Add

AppleTalk<br>Directory Services<br>IP Printing<br>Rendezvous<br>USB

hp IP

- **17.** Sélectionnez l'imprimante, puis cliquez sur le bouton **Add (Ajouter)**.
- **18.** Fermez le **centre d'impression**.

Sélectionnez **Rendezvous** (**Bonjour** sous Mac OS X 10.4).
#### **Ordinateurs supplémentaires**

Pour installer le logiciel d'impression sur tous les ordinateurs qui utiliseront le périphérique, suivez les étapes ci-dessous.

- **1.** Insérez le CD-ROM du logiciel d'impression dans le lecteur de l'ordinateur, puis doublecliquez sur l'icône CD du bureau.
- **2.** Double-cliquez sur l'icône **HP Deskjet 6980**, puis suivez les instructions à l'écran.
- **3.** Fermez l'**assistant de configuration de l'imprimante HP Deskjet série 6980** lorsqu'il s'affiche. Comme l'imprimante est déjà configurée sur le réseau, vous n'avez pas besoin d'utiliser l'assistant.
- **4.** Ouvrez le **centre d'impression**, puis répétez les étapes 14 à 18 de la section précédente.

#### **802.11g**

Par défaut, l'imprimante utilise 802.11b en mode ad hoc pour être compatible avec le plus grand nombre de périphériques 802.11. Si votre réseau comprend uniquement des périphériques 802.11g, vous pouvez configurer l'imprimante en mode 802.11g et ainsi optimiser les performances réseau.

Pour configurer l'imprimante en mode 802.11g lorsqu'elle est connectée à un réseau ad hoc, suivez les étapes de la section 802.11g, page 14.

# Guida rapida

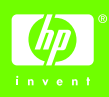

Attenersi alla seguente procedura per installare l'hardware e collegare la stampante HP Deskjet alla rete o direttamente al computer. In caso di problemi di connessione durante l'installazione, vedere la sezione "Risoluzione dei problemi di un collegamento senza fili" o "Risoluzione dei problemi di una connessione Ethernet" della Guida della rete.

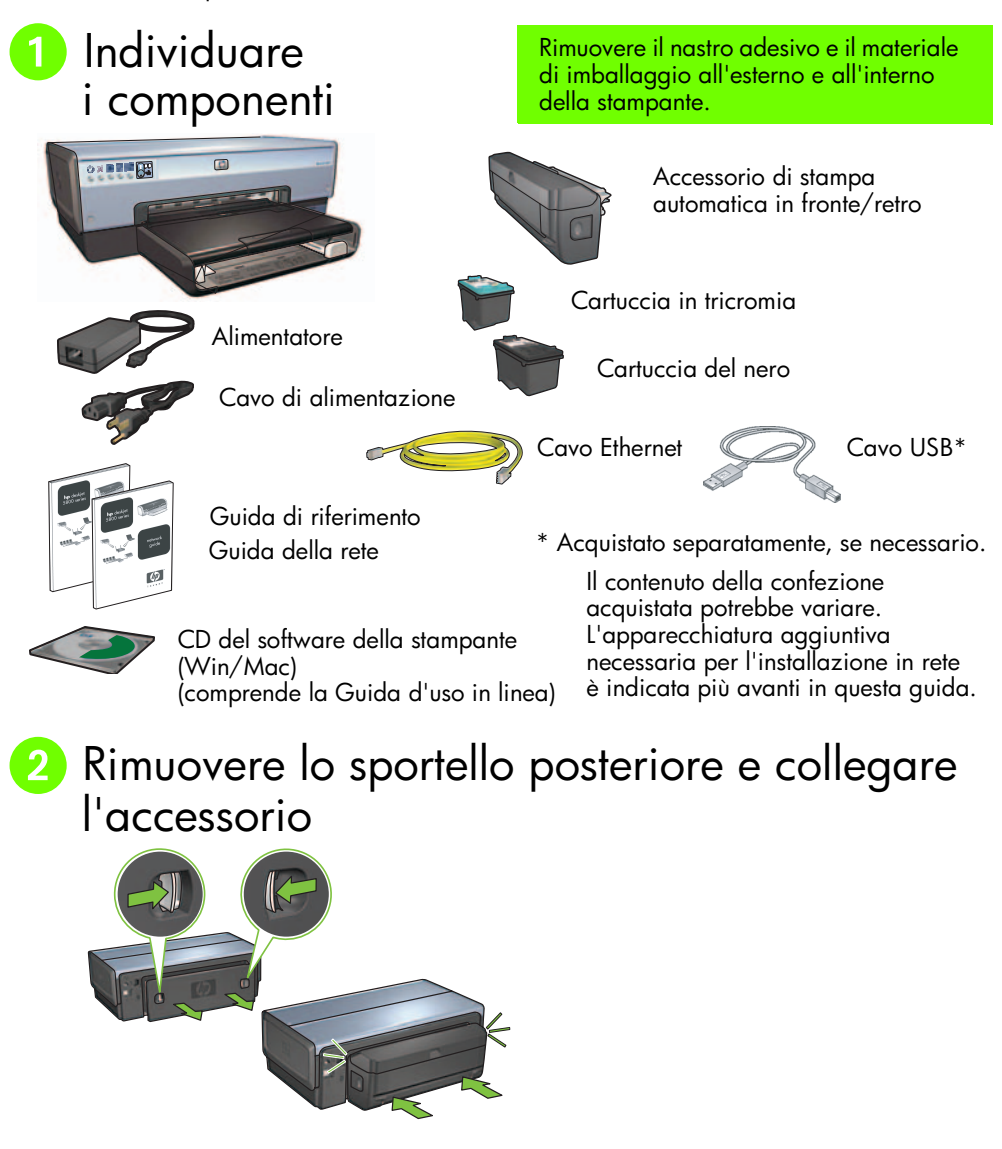

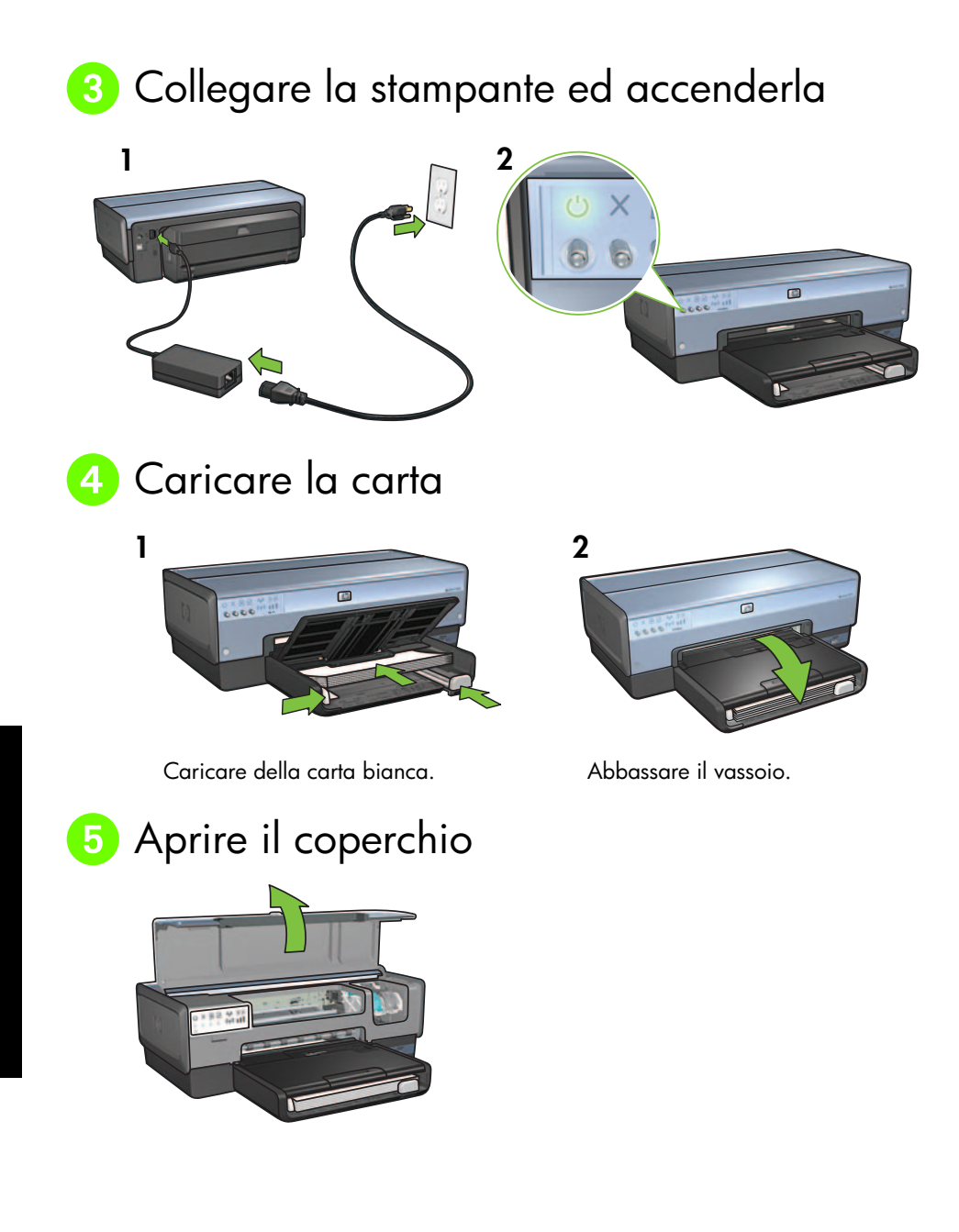

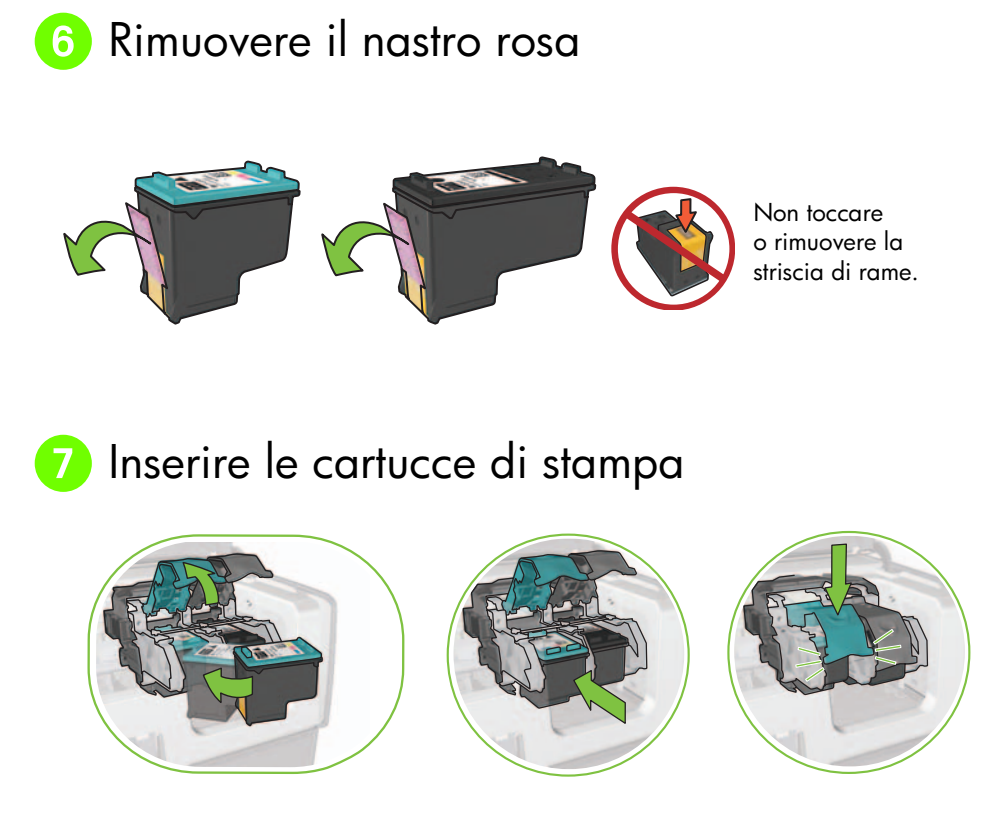

Sollevare il fermo del supporto, inserire la cartuccia di stampa e chiudere il fermo del supporto per ciascuna cartuccia.

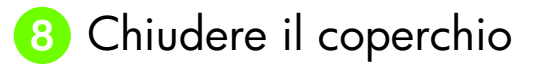

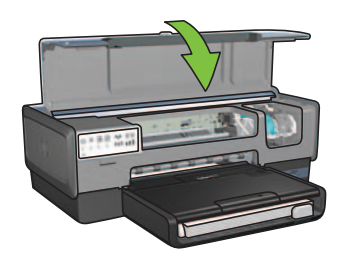

Dopo aver installato entrambe le cartucce di stampa, chiudere il coperchio superiore.

La stampante allinea automaticamente le nuove cartucce di stampa.

## **9** Selezionare UN tipo di connessione (A, B o C)

**Nota:** se si utilizza un firewall personale diverso da quello di Windows XP, seguire le istruzioni "Configurazione della stampante per un software firewall" nella Guida della rete prima di collegare la stampante alla rete.

## A: Collegamento senza fili (punto di accesso)

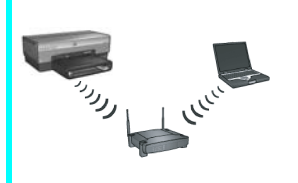

Utilizzare questo tipo di connessione se si desidera un collegamento senza fili (802.11b o g) tra la stampante e la rete.

Necessita di un hub o di un punto di accesso senza fili.\*

**Per un collegamento tramite punto di accesso senza fili, vedere le istruzioni riportate nella Sezione A a pagina 5.**

\*Se non si dispone di un punto di accesso ma si desidera collegare il computer alla stampante, vedere "Installazione della rete senza fili ad hoc" a pagina 12.

## B: Rete Ethernet (cablata)

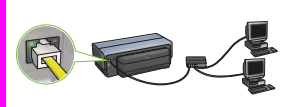

Utilizzare questo tipo di connessione se si desidera creare una connessione tramite cavo Ethernet tra la stampante e la rete.

Apparecchiatura necessaria: hub/router/switch e cavo Ethernet.

**Per una connessione Ethernet, vedere le istruzioni riportate nella Sezione B a pagina 11.**

## C: Connessione USB

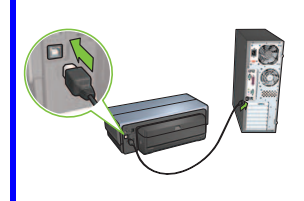

Utilizzare questo tipo di connessione se si desidera collegare la stampante direttamente a un computer.

Apparecchiatura necessaria: cavo USB.

**Per una connessione USB, vedere le istruzioni riportate nella Sezione C a pagina 11.**

## Sezione A. Rete senza fili (punto di accesso)

### Selezionare UN metodo per immettere le impostazioni senza fili

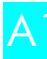

## A1 SecureEasySetup

Richiede: punto di accesso con SecureEasySetup e una rete già impostata con protezione WPA

**Per le istruzioni relative a SecureEasySetup vedere la Sezione A1.**

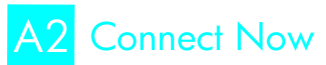

#### **OPPURE**

Richiede: Windows XP Service Pack 2 e un'unità flash USB per utilizzare la funzione Windows Connect Now

**Per le istruzioni relative a Connect Now vedere la Sezione A2.**

#### OPPUR<sub>F</sub> A3 Uso di un cavo Ethernet

Se il punto di accesso non supporta le funzioni SecureEasySetup o Connect Now, è possibile impostare manualmente il collegamento senza fili.

Richiede: cavo Ethernet (utilizzato provvisoriamente per l'installazione del software della stampante e la configurazione delle impostazioni senza fili durante la prima installazione sulla rete)

Per riferimento durante l'installazione, annotare le seguenti impostazioni senza fili:

- Nome di rete (anche noto come SSID)
- frase password o passkey WEP/WPA (se necessario)

Se non si dispone di queste informazioni, vedere la Guida d'uso in linea o la documentazione in dotazione con il punto di accesso senza fili.

**Per le istruzioni relative al collegamento manuale vedere la Sezione A3.**

## **A1 Senza fili: SecureEasySetup**

Per impostare un collegamento di rete senza fili utilizzando SecureEasySetup, attenersi alla seguente procedura:

**1.** Premere il pulsante SecureEasySetup sul router/punto di accesso.

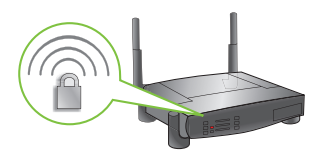

**2.** Sollevare il coperchio della stampante e premere il pulsante SecureEasySetup sulla stampante.

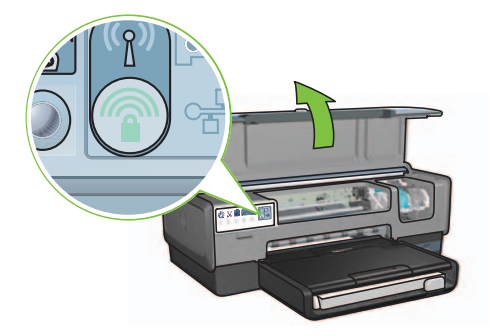

Il nome di rete, o "Service Set Identifier (SSID)", è ora impostato e la protezione Wi-Fi Protected Access (WPA) è attivata.

- **3.** Chiudere il coperchio della stampante.
- **4.** Inserire il CD del software della stampante nel lettore CD-ROM del computer e seguire le istruzioni visualizzate.
- **5.** Nella schermata **Tipo di connessione**, selezionare **Wireless** e fare clic su **Avanti**.
- **6.** Per completare l'installazione del software seguire le istruzioni visualizzate.

La connessione SecureEasySetup è completata quando entrambe le spie, di rete e di stato senza fili, presenti nel pannello anteriore della stampante smettono di lampeggiare e passano allo stato ON (attivo).

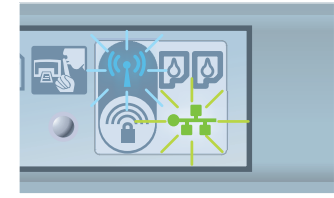

Se nella rete sono presenti altri computer che utilizzeranno la stampante, seguire le istruzioni a pagina 12 per installare il software della stampante su ciascun computer.

# **Senza fili: Connect Now A2**

Per utilizzare la funzione Windows Connect Now e un'unità USB per configurare la stampante per la rete senza fili, attenersi alla seguente procedura:

- **1.** Dal **Pannello di controllo** di Windows, fare clic su **Installazione rete senza fili**. Seguire le istruzioni visualizzate.
- **2.** Quando richiesto, immettere il nome di rete della rete senza fili e scegliere una delle seguenti operazioni:
	- Per fare in modo che Windows crei le impostazioni, selezionare l'opzione automatica.
	- Per creare le impostazioni personalmente, selezionare l'opzione manuale.

**Nota:** se il router della rete non supporta l'utilizzo della funzione Windows Connect Now, occorre selezionare l'opzione manuale. Se si seleziona l'opzione manuale, occorre conoscere le impostazioni di protezione della rete senza fili. Per le impostazioni di protezione vedere la utility di configurazione per la scheda di rete senza fili del computer o per il Wireless Access Point (WAP) della rete.

- **3.** Seguire le istruzioni visualizzate fino a quando viene richiesto di rimuovere l'unità USB dal computer.
- **4.** Mentre la stampante è accesa, collegare l'unità USB alla porta USB anteriore della stampante.

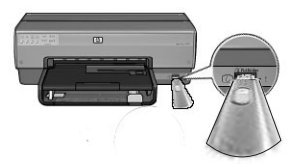

- **5.** Attendere che le spie della stampante lampeggino contemporaneamente tre volte.
- **6.** Collegare l'unità USB al computer e seguire le istruzioni visualizzate per completare la procedura di installazione guidata della rete senza fili.
- **7.** Inserire il CD del software della stampante nell'unità CD-ROM del computer e seguire le istruzioni visualizzate.
- **8.** Nella schermata **Tipo di connessione**, selezionare **Wireless** e fare clic su **Avanti**.
- **9.** Per completare l'installazione del software seguire le istruzioni visualizzate.

Se nella rete sono presenti altri computer che utilizzeranno la stampante, seguire le istruzioni a pagina 12 per installare il software della stampante su ciascun computer.

# **Senza fili: Uso di un cavo Ethernet A3**

Per collegare provvisoriamente un cavo Ethernet al fine di configurare la stampante per la rete senza fili, attenersi alla seguente procedura:

**Nota:** quando la stampante è configurata per le comunicazioni senza fili, la procedura guidata di installazione richiede di scollegare il cavo.

**1.** Utilizzare un cavo Ethernet per collegare la stampante a una porta Ethernet della rete, ad esempio una porta Ethernet disponibile su WAP, router, hub o presa a muro.

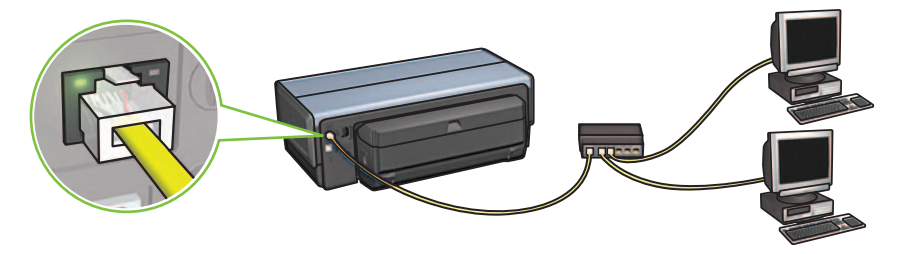

**2.** Verificare che l'icona di rete sia accesa. In caso contrario verificare le connessioni dei cavi.

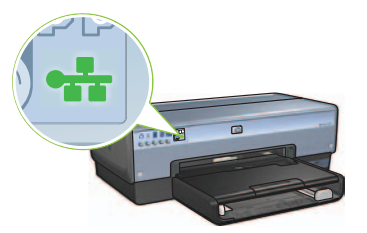

**3.** Installare il software della stampante.

#### **Utenti Windows**

- **a.** Inserire il CD del software della stampante nel lettore CD-ROM del computer e seguire le istruzioni visualizzate.
- **b.** Nella schermata **Tipo di connessione**, selezionare **Wireless** e fare clic su **Avanti**.
- **c.** Per completare l'installazione del software seguire le istruzioni visualizzate.

#### **Utenti Macintosh**

- **a.** Inserire il CD del software della stampante nell'unità CD-ROM del computer e fare doppio clic sull'icona del CD sulla scrivania.
- **b.** Fare doppio clic sull'icona di **HP Deskjet 6980 installer** e seguire le istruzioni visualizzate.
- **c.** Nella schermata **Tipo di connessione**, selezionare **Rete wireless (802.11)** e fare clic su **Avanti**.
- **d.** Procedere attraverso le schermate successive per individuare la stampante nella rete.
- **e.** Nella schermata **Conferma o modifica impostazioni** fare clic sul pulsante **Modifica impostazioni**.

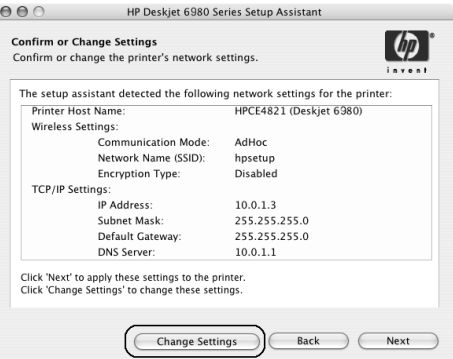

- **f.** Nella schermata **Modifica impostazioni** fare clic sul pulsante **Modifica impostazioni**. Viene aperto il server Web incorporato (EWS) della stampante.
- **g.** Nell'EWS, fare clic sulla scheda **Colleg rete**.
- **h.** Nell'intestazione **Connessioni**, fare clic su **Wireless (802.11)**.
- **i.** Nella schermata **Interfaccia wireless (802.11)**, fare clic sul pulsante **Avvia procedura guidata** per avviare la procedura guidata di configurazione della rete senza fili.

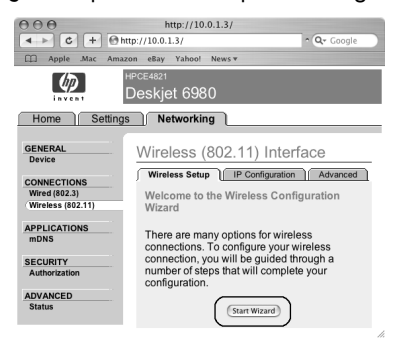

- **j.** Seguire le istruzioni visualizzate per configurare le impostazioni della stampante.
- **k.** Al termine della procedura guidata di configurazione della rete senza fili, chiudere l'EWS.
- **l.** Nella schermata **Conferma o modifica impostazioni**, fare clic su **Avanti**.
- **m.** Per completare l'installazione del software della stampante seguire le istruzioni visualizzate.
- **n.** Nella schermata **Aggiungi stampante**, fare clic su **Apri Centro Stampa (Mac OS X 10.2) o Apri Utility di configurazione stampante (Mac OS X 10.3 o versione successiva)**.

 $000$ 

- **o.** Fare clic su **Aggiungi stampante**.
- **p.** A seconda della versione di Mac OS X in uso, effettuare una delle seguenti operazioni:

#### **Mac OS X 10.2.3 e versioni successive**

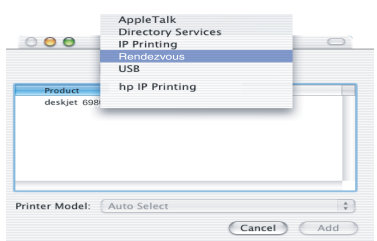

Selezionare **Rendezvous** (rinominato **Bonjour** in Mac OS X 10.4).

Selezionare **Stampa IP HP** e successivamente fare clic sul pulsante **Trova**.

- **q.** Selezionare la stampante e fare clic sul pulsante **Aggiungi**.
- **r.** Chiudere **Centro Stampa (Mac OS X 10.2) o Utility di configurazione stampante (Mac OS X 10.3 o versioni successive)**

Se nella rete sono presenti altri computer che utilizzeranno la stampante, seguire le istruzioni a pagina 12 per installare il software della stampante su ciascun computer.

#### **Mac OS X 10.2.2 e versioni precedenti**

 $\overline{a}$ 

(Cancel) (Add)

AppleTalk<br>Directory Services<br>IP Printing<br>Rendezvous<br>USB

hn IP

Printer Model: Auto Select

## Sezione B. Rete Ethernet (cablata)

**1.** Utilizzare un cavo Ethernet per collegare la stampante ad hub, switch o router di rete. **Nota:** non è possibile utilizzare contemporaneamente un cavo di rete e un cavo USB.

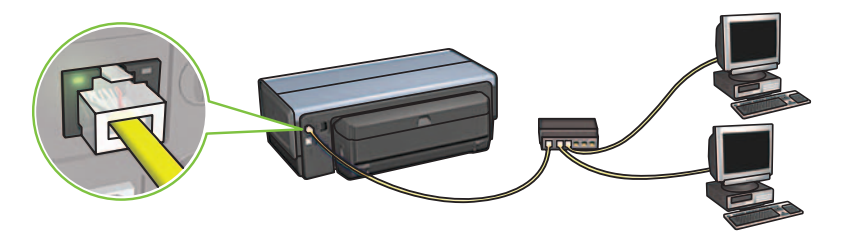

**2.** Verificare che l'icona di rete sia accesa. In caso contrario verificare le connessioni dei cavi.

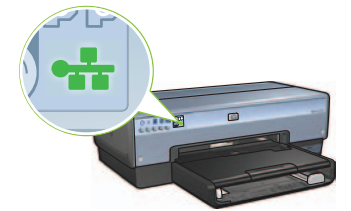

**3.** Inserire il CD del software della stampante nell'unità CD-ROM del computer e seguire le istruzioni visualizzate.

**Per impostare altri computer andare alla pagina 12.**

## Sezione C. Connessione USB

- **1.** Collegare la stampante al computer con il cavo USB. Attendere la schermata della procedura guidata.
- **2.** Inserire il CD del software della stampante nell'unità CD-ROM del computer e seguire le istruzioni visualizzate.

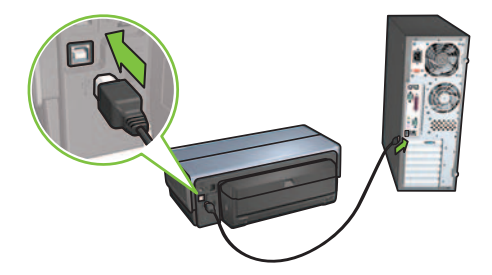

**Windows XP:** durante l'installazione, quando richiesto, selezionare **hpfipna.inf**.

# **Installare il software sugli altri computer**

Se nella rete sono presenti altri computer, installare il software della stampante su ciascun computer che la userà. Seguire le istruzioni visualizzate. Accertarsi di scegliere il tipo di connessione tra la rete e la stampante (non tra il computer e la rete). Selezionare **Cablata** se la stampante è collegata alla rete tramite una connessione cablata o selezionare **Wireless** se è collegata alla rete tramite una connessione senza fili.

Dopo aver impostato la stampante nella rete non sarà necessario riconfigurarla quando si aggiungono altri computer. Durante l'installazione di un collegamento senza fili, il software troverà l'SSID (nome di rete) della rete esistente.

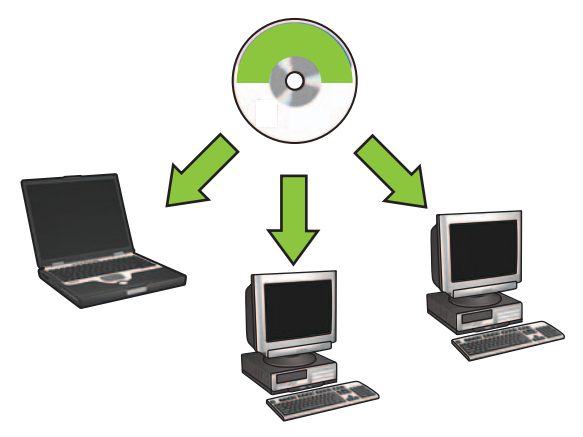

## **Installazione della rete senza fili ad hoc**

Una rete senza fili ad hoc è un collegamento senza fili diretto tra un computer e la stampante senza un hub o un router senza fili. Non è sicuro ed è separato dalle altre reti. I collegamenti ad hoc a volte sono utilizzati per configurare la stampante per una rete senza fili o possono essere utilizzati quando non esiste una rete senza fili.

Le periferiche nella rete ad hoc devono:

- Essere compatibili con 802.11b (comprende le periferiche 802.11g)
- Avere **ad hoc** quale modalità di comunicazione
- Avere lo stesso nome di rete (SSID)
- Essere nella stessa sottorete
- Essere nello stesso canale
- Avere le stesse impostazioni di protezione senza fili

**Italiano**

Per collegare la stampante mediante le impostazioni di rete ad hoc predefinite, attenersi alla seguente procedura:

#### **Utenti Windows**

- **1.** Verificare che la stampante sia accesa e inattiva e che la spia di stato senza fili blu sia accesa. Se la spia di stato senza fili non è accesa:
	- **a.** Aprire il coperchio superiore della stampante.
	- **b.** Premere il pulsante **SES** due volte (due pressioni entro 3 secondi). Il trasmettitore radio senza fili e la spia di stato senza fili si accendono e rimangono in tale stato.
	- **c.** Chiudere il coperchio superiore.
- **2.** Eseguire la ricerca della rete senza fili ad hoc denominata **hpsetup** e collegarsi a questa rete. Per informazioni sulla ricerca e il collegamento a una rete senza fili, vedere la documentazione in dotazione con il computer o con la scheda di rete senza fili.
- **3.** Attendere alcuni minuti affinché la stampante ottenga un indirizzo IP e premere il pulsante **Rapporto HP** per stampare una pagina di rapporto HP.

**Nota:** La spia di rete si accende e resta accesa quando la stampante ottiene un indirizzo IP.

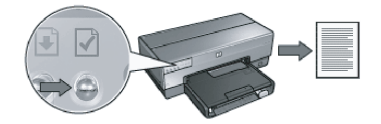

- **4.** Nella pagina di rapporto HP, verificare le seguenti impostazioni:
	- Il nome di rete (SSID) è **hpsetup**
	- La modalità di comunicazione è **ad hoc**
	- La maschera di sottorete e il canale corrispondono a quelli della rete senza fili
	- L'indirizzo IP è *diverso da* **0.0.0.0**

Se una delle condizioni sopra descritte non si verifica, ripetere i passaggi da 1 a 3.

- **5.** Inserire il CD del software della stampante nell'unità CD-ROM del computer e seguire le istruzioni visualizzate.
- **6.** Nella schermata **Tipo di connessione**, selezionare **Wireless** e fare clic su **Avanti**.
- **7.** Per completare l'installazione del software seguire le istruzioni visualizzate.

#### **Altri computer**

È necessario installare il software della stampante su ciascun computer che utilizzerà la stampante. Seguire i passaggi da 5 a 7 sopra descritti per installare il software della stampante sugli altri computer della rete.

#### **Installazione avanzata**

Per istruzioni sull'installazione della stampante da utilizzare su reti ad hoc diverse dall'impostazione predefinita **hpsetup**, visitare il sito Web HP all'indirizzo **www.hp.com/support**.

#### **802.11g**

La stampante passa per impostazione predefinita a 802.11b in modalità ad hoc al fine di essere compatibile con la maggior parte possibile delle periferiche 802.11. Se la rete è composta solo da periferiche 802.11g, è opportuno configurare la stampante affinché funzioni in modalità 802.11g per ottimizzare le prestazioni della rete.

Per configurare la stampante per il funzionamento in modalità 802.11g mentre è collegata ad una rete ad hoc, attenersi alla seguente procedura:

- **1.** Aprire il server Web incorporato (EWS) della stampante. Per assistenza per l'apertura di EWS, vedere la Guida della rete.
- **2.** Fare clic sulla scheda **Colleg rete**.
- **3.** Nell'intestazione **Connessioni**, fare clic su **Wireless (802.11)**.
- **4.** Fare clic sulla scheda **Avanzate**.
- **5.** Scorrere la pagina Web fino in fondo e deselezionare la casella di controllo **In una rete ad hoc utilizzare 802.11b**.
- **6.** Fare clic sul pulsante **Applica** e chiudere l'EWS.

#### **Utenti Macintosh**

#### **Ad hoc o computer-a-computer**

- **1.** Verificare che la stampante sia accesa e inattiva e che la spia di stato senza fili blu sia accesa. Se la spia di stato senza fili non è accesa:
	- **a.** Aprire il coperchio superiore della stampante.
	- **b.** Premere il pulsante **SES** due volte (due pressioni entro 3 secondi). Il trasmettitore radio senza fili e la spia di stato senza fili si accendono e rimangono in tale stato.
	- **c.** Chiudere il coperchio superiore.
- **2.** Accertarsi che il protocollo Airport sia attivo. Per configurare il protocollo Airport, aprire **Preferenze di Sistema**, fare doppio clic su **Network** e selezionare **Airport** dal menu popup **Mostra**.
- **3.** Inserire il CD del software della stampante nell'unità CD-ROM del computer e fare doppio clic sull'icona del CD sulla scrivania.
- **4.** Fare doppio clic sull'icona di **HP Deskjet 6980 installer** e seguire le istruzioni visualizzate.

**5.** Nella schermata **Tipo di connessione**, selezionare **Rete wireless (802.11)** e fare clic su **Avanti**.

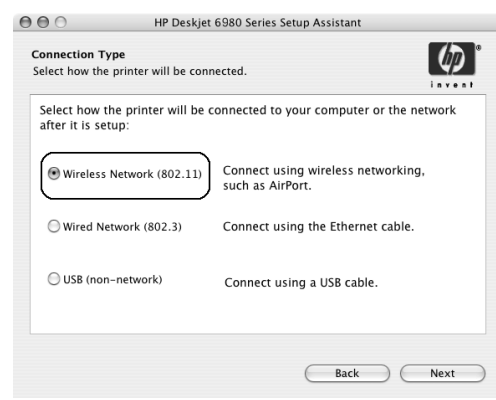

- **6.** Procedere attraverso le schermate successive per individuare la stampante nella rete.
- **7.** Nella schermata **Conferma o modifica impostazioni** fare clic sul pulsante **Modifica impostazioni**.

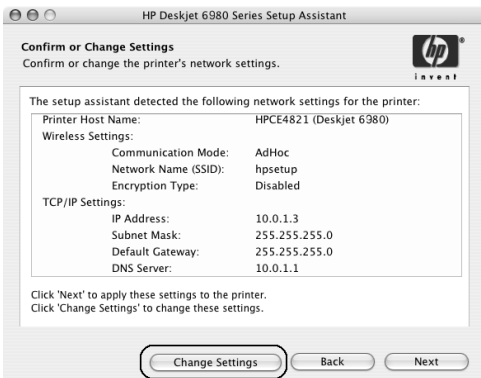

- **8.** Nella schermata **Modifica impostazioni** fare clic sul pulsante **Modifica impostazioni**. Viene aperto il server Web incorporato (EWS) della stampante.
- **9.** Nell'EWS, fare clic sulla scheda **Colleg rete**.
- **10.** Nell'intestazione **Connessioni**, fare clic su **Wireless (802.11)**.
- **11.** Nella schermata **Interfaccia wireless (802.11)**, fare clic sulla scheda **Avanzate**.
- **12.** Immettere le impostazioni della rete senza fili per la rete alla quale si desidera collegare la stampante.
	- Sotto l'intestazione **Nome di rete**, immettere il nome di rete (come "lamiarete") nella casella **SSID**.
	- Sotto l'intestazione **Impostazioni di rete**:
		- Selezionare **Ad Hoc**.
		- Selezionare il canale dall'elenco popup **Canale**.
		- Immettere le impostazioni di protezione senza fili della rete.
- **13.** Una volta immesse le impostazioni della rete senza fili, fare clic sul pulsante **Applica**, quindi chiudere l'EWS.
- **14.** Nella schermata **Aggiungi stampante**, fare clic su **Apri Centro Stampa**.
- **15.** Fare clic su **Aggiungi stampante**.
- **16.** A seconda della versione di Mac OS X in uso, effettuare una delle seguenti operazioni:

#### **Mac OS X 10.2.3 e versioni successive**

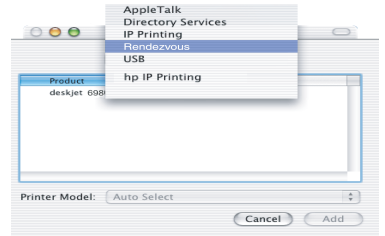

Selezionare **Rendezvous** (rinominato **Bonjour** in Mac OS X 10.4).

#### **Mac OS X 10.2.2 e versioni precedenti**

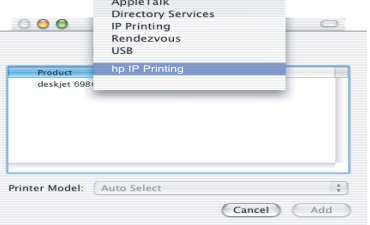

Selezionare **Stampa IP HP** e successivamente fare clic sul pulsante **Trova**.

- **17.** Selezionare la stampante e fare clic sul pulsante **Aggiungi**.
- **18.** Chiudere **Centro Stampa**.

#### **Altri computer**

Per installare il software della stampante su ciascun computer che utilizza la stampante, attenersi alla seguente procedura.

- **1.** Inserire il CD del software della stampante nell'unità CD-ROM del computer e fare doppio clic sull'icona del CD sulla scrivania.
- **2.** Fare doppio clic sull'icona di **HP Deskjet 6980 installer** e seguire le istruzioni visualizzate.
- **3.** Chiudere l'**Impostazione Assistita della stampante HP Deskjet 6980** quando visualizzata. Poiché la stampante è già configurata per la rete non è necessario utilizzare l'Impostazione Assistita.
- **4.** Aprire **Centro Stampa** e seguire i passaggi da 14 a 18 riportati nella sezione precedente.

#### **802.11g**

La stampante passa per impostazione predefinita a 802.11b in modalità ad hoc al fine di essere compatibile con la maggior parte possibile delle periferiche 802.11. Se la rete è composta solo da periferiche 802.11g, è opportuno configurare la stampante affinché funzioni in modalità 802.11g per ottimizzare le prestazioni della rete.

Per configurare la stampante per il funzionamento in modalità 802.11g mentre è collegata ad una rete ad hoc, attenersi alla procedura riportata nella sezione "802.11g" a pagina 14.

# Begin hier

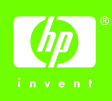

Volg deze instructies voor het installeren van de hardware en het aansluiten van de HP Deskjet printer op het netwerk of de computer. Raadpleeg "Problemen met een draadloze verbinding oplossen" of "Problemen met een Ethernet-aansluiting oplossen" in de netwerkhandleiding.

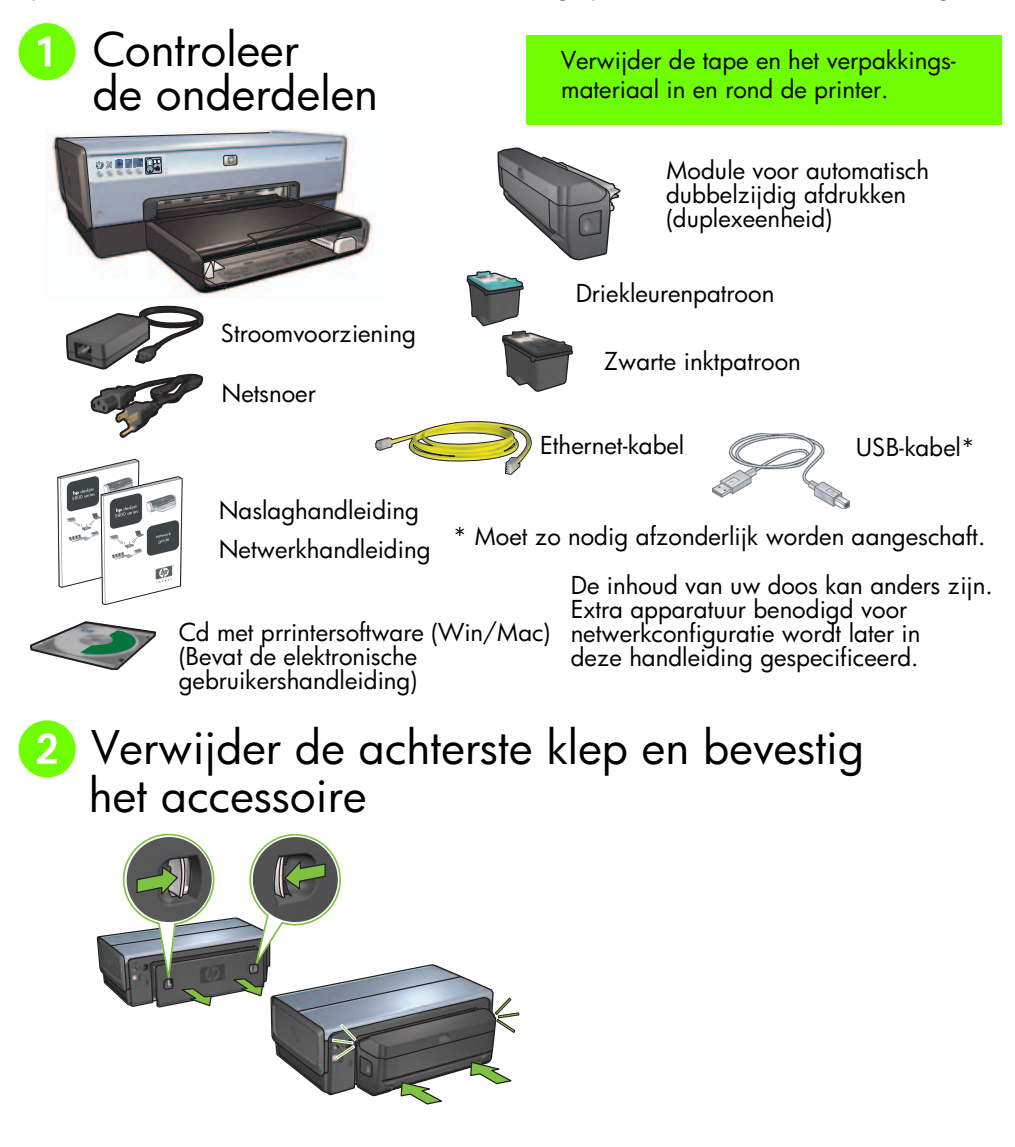

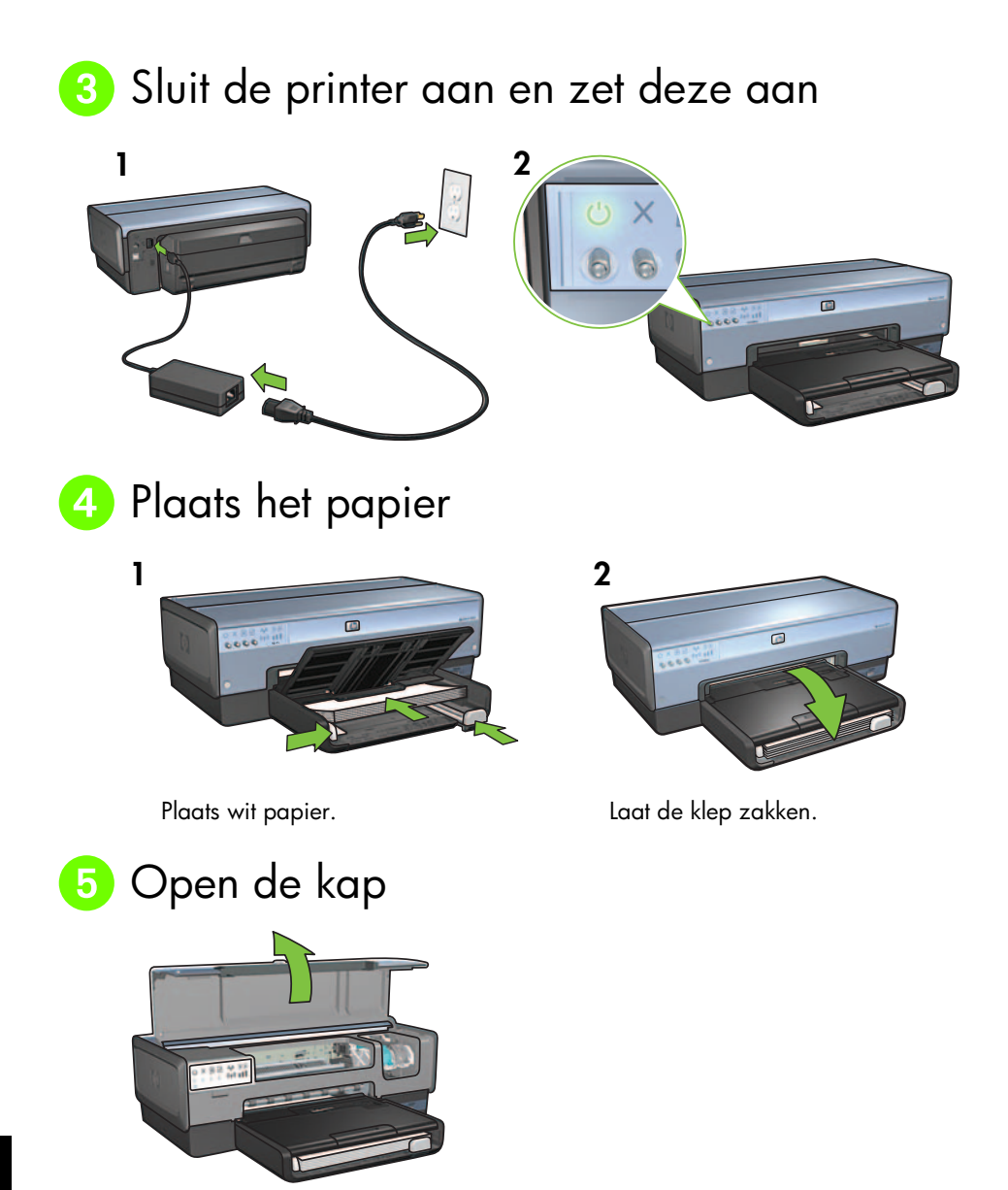

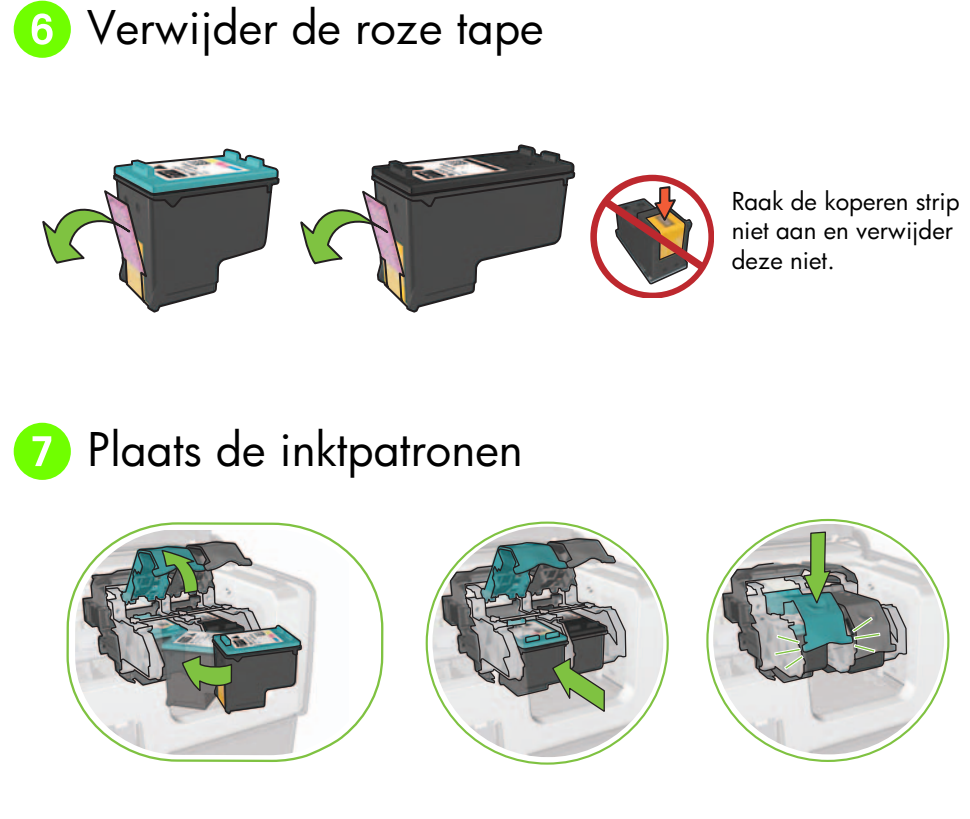

Voor elke inktpatroon tilt u de houderklem omhoog, plaatst u de inktpatroon en sluit u de houderklem.

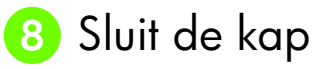

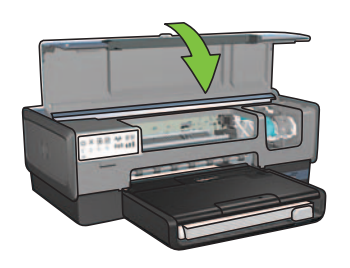

Sluit de bovenkap na het installeren van beide inktpatronen.

De nieuwe inktpatronen worden automatisch uitgelijnd.

# **9** Kies EEN type aansluiting (A, B of C)

**Opmerking:** Als u een andere firewall gebruikt dan die van Windows XP, volgt u de instructies in "De printer configureren voor een softwarefirewall" in de netwerkhandleiding, voordat u de printer op het netwerk aansluit.

## A: Draadloze aansluiting (via een toegangspunt)

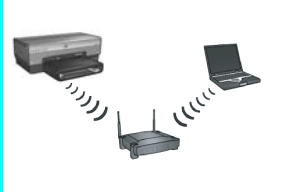

Gebruik dit type aansluiting wanneer u een draadloze verbinding (802.11b of g) wilt tussen de printer en het netwerk.

Hiervoor is een draadloze hub of een draadloos toegangspunt vereist.\*

**Ga naar sectie A op pagina 5 voor instructies over het maken van een verbinding via een draadloos toegangspunt.**

\*Zie "Draadloze ad hoc netwerkverbinding" op pagina 12 als u geen toegangspunt hebt en de computer op de printer wilt aansluiten.

## B: Ethernet-netwerk (bedraad)

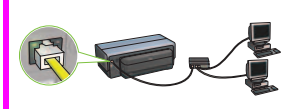

Gebruik dit type aansluiting als u de printer met een Ethernet-kabel op het netwerk wilt aansluiten.

Benodigde apparatuur: hub/router/schakelapparaat en Ethernet-kabel.

**Ga naar sectie B op pagina 11 voor instructies over het maken van een Ethernet-verbinding.**

## C: USB-aansluiting

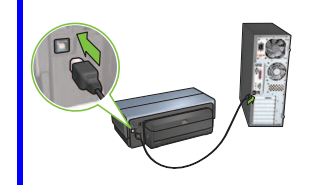

Gebruik dit type aansluiting als u de printer rechtstreeks op één computer wilt aansluiten.

Benodigde apparatuur: USB-kabel.

**Ga naar sectie C op pagina 11 voor instructies over het maken van een USB-verbinding.**

## Sectie A. Draadloos netwerk (toegangspunt)

### Kies EEN methode voor het invoeren van instellingen voor een draadloze verbinding

## A1 SecureEasySetup

Hiervoor is nodig: toegangspunt met SecureEasySetup en een netwerk dat is geconfigureerd voor WPA-beveiliging

#### **Ga naar sectie A1 voor instructies bij SecureEasySetup.**

OF

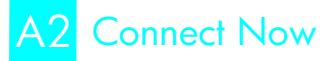

Hiervoor is nodig: Windows XP Service Pack 2 en een USB-flashstation voor het gebruik van de Windows Connect Now-functie

**Ga naar sectie A2 voor instructies bij Connect Now.**

#### OF A3 Met gebruikmaking van een Ethernet-kabel

Wanneer uw toegangspunt geen ondersteuning biedt voor SecureEasySetup of Connect Now, kunt u de draadloze verbinding handmatig instellen.

Hiervoor is nodig: Ethernet-kabel (wordt tijdelijk gebruikt voor het installeren van de printersoftware en het configureren van de draadloze instellingen wanneer de printer voor de eerste keer in het netwerk wordt geïnstalleerd)

Noteer de volgende draadloze instellingen als ondersteuning tijdens de installatie:

- Netwerknaam (ook genoemd SSID)
- WEP/WPA-toegangscode of passkey (indien nodig)

Wanneer u deze informatie niet hebt, raadpleegt u de elektronische gebruikershandleiding of de documentatie bij het draadloze toegangspunt.

#### **Ga naar sectie A3 voor instructies over het handmatig instellen van een verbinding.**

# **A1 Draadloos: SecureEasySetup**

Volg deze stappen om een draadloze netwerkverbinding in te stellen met gebruikmaking van SecureEasySetup:

**1.** Druk op de knop SecureEasySetup op de router of het toegangspunt.

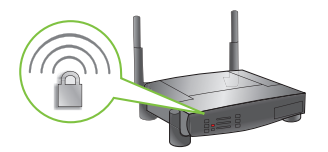

**2.** Til de kap van de printer omhoog en druk op de knop SecureEasySetup op de printer.

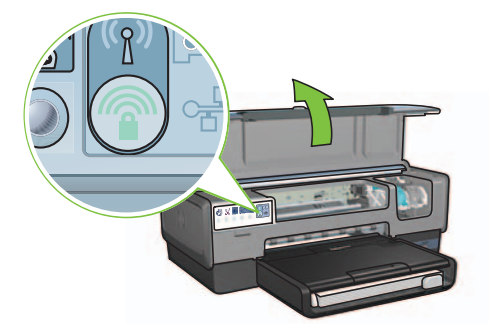

Hierdoor wordt de netwerknaam, ofwel "Service Set Identifier (SSID)", ingesteld en de WPA-beveiliging (Wi-Fi Protected Access) ingeschakeld.

- **3.** Sluit de printerkap.
- **4.** Plaats de cd met de printersoftware in het cd-station van de computer en volg de instructies op het scherm.
- **5.** Selecteer **Draadloos** op het scherm **Type aansluiting** en klik op **Volgende**.
- **6.** Volg de instructies op het scherm om de software te installeren.

De SecureEasySetup-verbinding is gelukt wanneer zowel het lampje voor de draadloze status als het netwerklampje op het voorpaneel van de printer constant gaan branden.

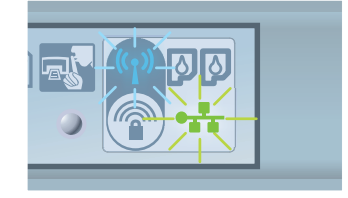

Wanneer u de printer vanaf meerdere computers in het netwerk wilt gebruiken, installeert u de printersoftware op elke computer volgens de instructies op pagina 12.

**Nederlands**

Nederlands

#### **Draadloos: Connect Now A2**

Volg deze stappen voor het configureren van de printer voor het draadloze netwerk met gebruikmaking van de Windows Connect Now-functie en een USB-aansluiting.

- **1.** Klik op **Draadloos netwerk instellen** in het **Configuratiescherm** van Windows. Volg de instructies op het scherm.
- **2.** Vul de netwerknaam van het draadloze netwerk in en maak een keuze uit de opties:
	- Kies de automatische optie wanneer u de instellingen door Windows wilt laten opgeven.
	- Wanneer u de instellingen zelf wilt opgeven, selecteert u de handmatige optie.

**Opmerking:** Als de router in het netwerk het gebruik van de Windows Connect Now-functie niet ondersteunt, selecteert u de handmatige optie. U moet in dit geval de beveiligingsinstellingen van het draadloze netwerk weten. Raadpleeg het configuratieprogramma bij de draadloze netwerkkaart van de computer of bij het draadloze toegangspunt (WAP) voor de beveiligingsinstellingen.

- **3.** Volg de instructies op het scherm tot u wordt gevraagd de USB-aansluiting uit de computer te verwijderen.
- **4.** Terwijl de printer aan staat, sluit u de USB-aansluiting aan op de USB-poort op de voorkant van de printer.

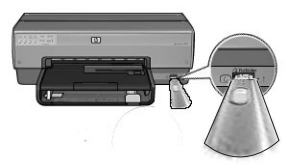

- **5.** Wacht tot de printerlampjes driemaal tegelijk knipperen.
- **6.** Sluit de USB-aansluiting aan op de computer en volg de instructies op het scherm om de wizard Draadloos netwerk instellen te voltooien.
- **7.** Plaats de cd met de printersoftware in het cd-station van de computer en volg de instructies op het scherm.
- **8.** Selecteer **Draadloos** op het scherm **Type aansluiting** en klik op **Volgende**.
- **9.** Volg de instructies op het scherm om de software te installeren.

Wanneer u de printer vanaf meerdere computers in het netwerk wilt gebruiken, installeert u de printersoftware op elke computer volgens de instructies op pagina 12.

## **Draadloos: met gebruikmaking van een A3Ethernet-kabel**

Volg deze stappen voor het tijdelijk aansluiten van een Ethernet-kabel om de printer voor het draadloze netwerk te configureren:

**Opmerking**: Wanneer de printer is geconfigureerd voor draadloze communicatie, wordt u door de wizard gevraagd de kabel te verwijderen.

**1.** Gebruik een Ethernet-kabel om de printer aan te sluiten op een Ethernet-poort op het netwerk, zoals een beschikbare Ethernet-poort op een draadloos toegangspunt (Wireless Access Point, WAP), router, hub of wandaansluiting.

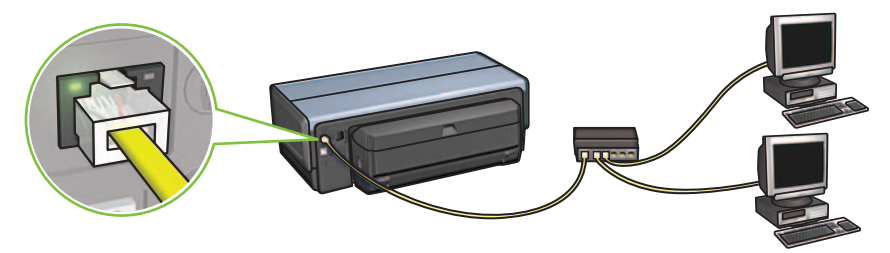

**2.** Controleer of het netwerklampje brandt. Als dit niet het geval is, controleert u de kabelaansluitingen.

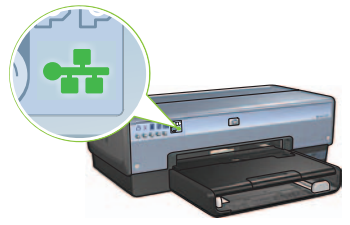

**3.** Installeer de printersoftware.

#### **Windows-gebruikers**

- **a.** Plaats de cd met de printersoftware in het cd-station van de computer en volg de instructies op het scherm.
- **b.** Selecteer **Draadloos** op het scherm **Type aansluiting** en klik op **Volgende**.
- **c.** Volg de instructies op het scherm om de software te installeren.

#### **Macintosh-gebruikers**

- **a.** Plaats de cd met de printersoftware in het cd-station van de computer en dubbelklik op het cd-symbool op het bureaublad.
- **b.** Dubbelklik op **HP Deskjet 6980 installatieprogramma** en volg de instructies op het scherm.
- **c.** Selecteer **Draadloos (802.11)** op het scherm **Type aansluiting** en klik op **Volgende**.
- **d.** Loop door de volgende schermen om de printer in het netwerk te zoeken.
- **e.** Klik op het scherm **Bevestig of wijzig instellingen** op de knop **Wijzig instellingen**.

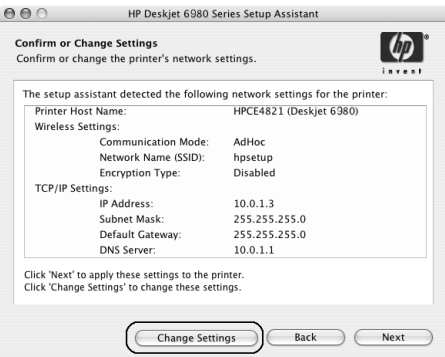

- **f.** Klik op het scherm **Wijzig instellingen** op de knop **Wijzig instellingen**. De ingebouwde webserver (EWS) van de printer wordt geopend.
- **g.** Klik op het tabblad **Netwerken** van de EWS.
- **h.** Klik op **Draadloos (802.11)** onder **Verbindingen**.
- **i.** Klik op de knop **Wizard starten** op het scherm **Draadloze (802.11) interface** om de wizard Draadloze configuratie te starten.

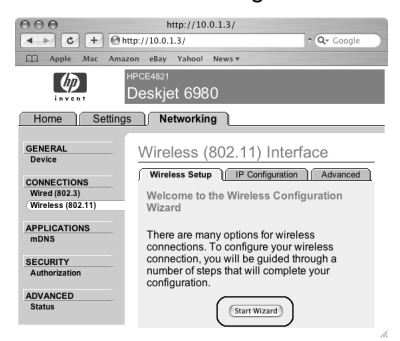

- **j.** Volg de instructies op het scherm om de printerinstellingen te configureren.
- **k.** Wanneer de wizard Draadloze configuratie is voltooid, sluit u de EWS.
- **l.** Klik op het scherm **Bevestig of wijzig instellingen** op **Volgende**.
- **m.** Volg de instructies op het scherm op om de installatie van de printersoftware te voltooien.
- **n.** Klik op het scherm **Voeg printer toe** op **Open Afdrukbeheer (Mac OS X 10.2) of Open Printerconfiguratie (Mac OS X 10.3 of later)**.
- **o.** Klik op **Voeg printer toe**.
- **p.** Voer een van de volgende handelingen uit, afhankelijk van welke versie van Mac OS X u gebruikt:

#### AppleTalk<br>Directory Services  $000$ **IP Printing USB** hp IP Printing Printer Model: Auto Select (Cancel) (Add

**Mac OS X 10.2.3 en hoger**

Selecteer **Rendezvous** (genaamd **Bonjour** in Mac OS X 10.4).

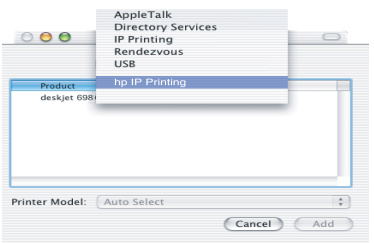

**Mac OS X 10.2.2 en lager**

Selecteer **Afdrukken via HP IP** en klik vervolgens op de knop **Vinden**.

- **q.** Selecteer de printer en klik op de knop **Voeg toe**.
- **r.** Sluit **Afdrukbeheer (Mac OS X 10.2) of Printerconfiguratie (Mac OS X 10.3 of hoger)**

Wanneer u de printer vanaf meerdere computers in het netwerk wilt gebruiken, installeert u de printersoftware op elke computer volgens de instructies op pagina 12.

## Sectie B. Ethernet-netwerk (bedraad)

**1.** Gebruik een Ethernet-kabel om de printer aan te sluiten op een hub, schakelapparaat of router.

**Opmerking:** U kunt geen netwerkkabel en USB-kabel tegelijkertijd gebruiken.

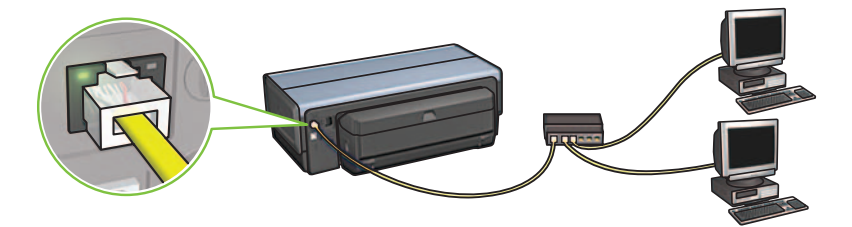

**2.** Controleer of het netwerklampje brandt. Als dit niet het geval is, controleert u of de kabels goed vastzitten.

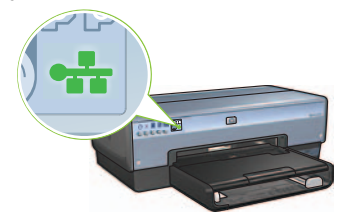

**3.** Plaats de cd met de printersoftware in het cd-rom-station van de computer en volg de instructies op het scherm op.

**Ga naar pagina 12 voor instructies voor het instellen van extra computers.**

## Sectie C. USB-aansluiting

- **1.** Sluit de printer op de computer aan met de USB-kabel. Wacht tot de wizard verschijnt.
- **2.** Plaats de cd met de printersoftware in het cd-station van de computer en volg de instructies op het scherm.

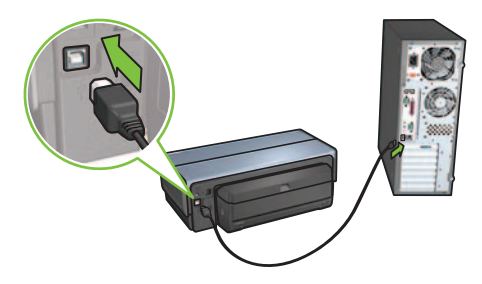

**Windows XP:** Selecteer **hpfipna.inf** wanneer u tijdens de installatie hierom wordt gevraagd.

# **De software op extra computers installeren**

Wanneer er meerdere computers in het netwerk staan, installeert u de printersoftware op elke computer waarop de printer wordt gebruikt. Volg de instructies op het scherm. Zorg dat u het aansluitingstype tussen het netwerk en de printer kiest (niet tussen de computer en het netwerk). Selecteer **Bedraad** als de printer een vaste aansluiting op het netwerk heeft en **Draadloos** als de printer via een draadloze verbinding op het netwerk is aangesloten.

Wanneer u de printer voor het netwerk hebt geconfigureerd, moet u deze opnieuw configureren wanneer u extra computers toevoegt. Tijdens de installatie van een draadloze verbinding zoekt de software naar de SSID (netwerknaam) van het bestaande netwerk.

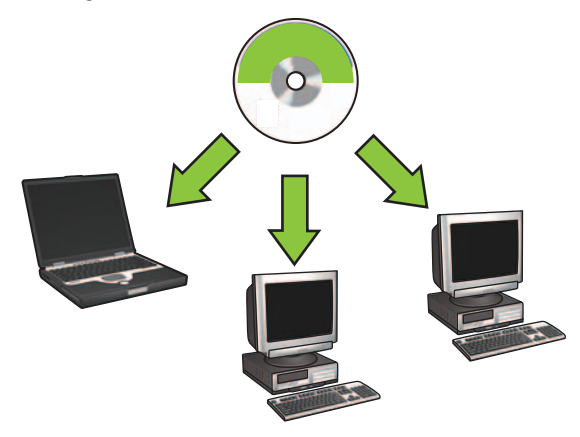

## **Draadloze ad hoc netwerkverbinding**

Een draadloze ad hoc netwerkverbinding is een directe draadloze verbinding tussen een computer en een printer zonder het gebruik van een draadloze hub of router. Deze verbinding is niet beveiligd en er is geen verbinding met bestaande netwerken. Een ad hoc verbinding wordt soms gebruikt om de printer te configureren voor een draadloos netwerk. Deze kan ook worden gebruikt wanneer er geen draadloos netwerk bestaat.

Apparaten op een ad hoc netwerk moeten:

- Compatibel zijn met 802.11b (omvat 802.11g-apparaten)
- **Ad hoc** als communicatiemodus hebben
- Dezelfde netwerknaam (SSID) hebben
- In hetzelfde subnet staan
- Op hetzelfde kanaal staan
- Dezelfde instellingen voor draadloze beveiliging hebben

Volg deze stappen om de printer aan te sluiten op basis van de fabrieksinstellingen voor een ad hoc netwerk:

**Windows-gebruikers**

- **1.** Controleer of de printer is ingeschakeld en geen taken verwerkt en of het blauwe lampje voor de draadloze status brandt. Als het lampje voor de draadloze status niet brandt:
	- **a.** Open de bovenkap van de printer.
	- **b.** Druk tweemaal op de knop **SES** (binnen 3 seconden). De draadloze radio (en het lampje voor de draadloze status) wordt ingeschakeld en blijft aan.
	- **c.** Sluit de bovenkap.
- **2.** Zoek naar en maak een verbinding met het ad hoc draadloze netwerk genaamd **hpsetup**. Meer informatie over het zoeken naar en het maken van een verbinding met een draadloos netwerk kunt u vinden in de documentatie bij uw computer of draadloze kaart.
- **3.** Wacht twee minuten tot de printer een IP-adres heeft verkregen en druk op de knop **HP Rapportpagina** op de printer om een HP Rapportpagina af te drukken

**Opmerking:** Het netwerklampje gaat branden en blijft branden wanneer de printer een IP-adres heeft verkregen.

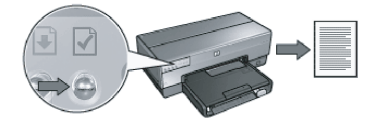

- **4.** Controleer de volgende instellingen op de HP Rapportpagina:
	- De netwerknaam (SSID) is **hpsetup**
	- De communicatiemodus is **ad hoc**
	- Het subnetmasker en het kanaal komen overeen met die van het draadloze netwerk
	- Het IP-adres is *niet* **0.0.0.0**

Als niet aan een van de bovenstaande voorwaarden wordt voldaan, herhaalt u stap 1 tot en met 3.

- **5.** Plaats de cd met de printersoftware in het cd-station van de computer en volg de instructies op het scherm.
- **6.** Selecteer **Draadloos** op het scherm **Type aansluiting** en klik vervolgens op **Volgende**.
- **7.** Volg de instructies op het scherm om de installatie van de software te voltooien.

#### **Extra computers**

Installeer de printersoftware op elke computer waarop de printer wordt gebruikt. Volg stap 5 tot en met 7 (hierboven) op om de printersoftware op andere computers in het netwerk te installeren.

#### **Geavanceerde configuratie**

Wanneer u de printer wilt configureren voor andere ad hoc netwerken dan de fabrieksinstelling **hpsetup**, kunt u hiervoor instructies vinden op de website van HP op **www.hp.com/support**.

#### **802.11g**

In ad hoc modus wordt de printer standaard ingesteld op 802.11b om compatibel te kunnen zijn met het breedste assortiment aan 802.11-apparaten. Als uw netwerk alleen uit 802.11gapparaten bestaat, kunt u overwegen om de printer te configureren voor de modus 802.11g, zodat de printer optimaal in het netwerk werkt.

Volg deze stappen om de printer te configureren voor de modus 802.11g wanneer deze is verbonden met een ad hoc netwerk.

- **1.** Open de ingebouwde webserver (Embedded Web Server, EWS) van de printer. In de netwerkhandleiding wordt uitgelegd hoe u de EWS opent.
- **2.** Klik op het tabblad **Netwerken**.
- **3.** Klik op **Draadloos (802.11)** onder **Verbindingen**.
- **4.** Klik op het tabblad **Geavanceerd**.
- **5.** Ga naar het eind van de webpagina en maak de selectie van het vakje **Gebruikt 802.11b in een ad hoc netwerk** ongedaan.
- **6.** Klik op de knop **Toepassen** en sluit de EWS.

#### **Macintosh-gebruikers**

#### **Ad hoc of computer-naar-computer**

- **1.** Controleer of de printer is ingeschakeld en geen taken verwerkt en of het blauwe lampje voor de draadloze status brandt. Als het lampje voor de draadloze status niet brandt:
	- **a.** Open de bovenkap van de printer.
	- **b.** Druk tweemaal op de knop **SES** (binnen 3 seconden). De draadloze radio (en het lampje voor de draadloze status) wordt ingeschakeld en blijft aan.
	- **c.** Sluit de bovenkap.
- **2.** Zorg dat het Airport-protocol is ingeschakeld. U stelt het Airport-protocol in door **Systeemvoorkeuren** te openen, op **Netwerk** te dubbelklikken en vervolgens **Airport** te kiezen in het pop-upmenu **Toon**.
- **3.** Plaats de cd met de printersoftware in het cd-station van de computer en dubbelklik op het cd-symbool op het bureaublad.
- **4.** Dubbelklik op **HP Deskjet 6980 installer** en volg de instructies op het scherm.

**5.** Selecteer **Draadloos (802.11)** op het scherm **Type aansluiting** en klik vervolgens op **Volgende**.

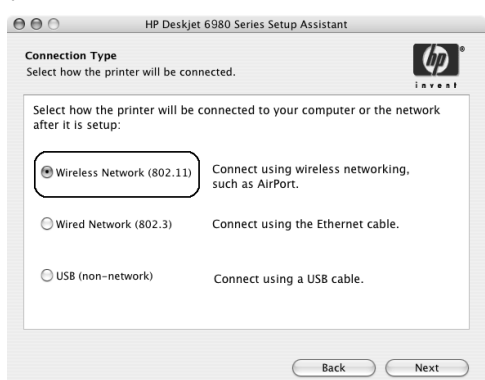

- **6.** Loop door de volgende schermen om de printer in het netwerk te vinden.
- **7.** Klik op het scherm **Bevestig of wijzig instellingen** op de knop **Wijzig instellingen**.

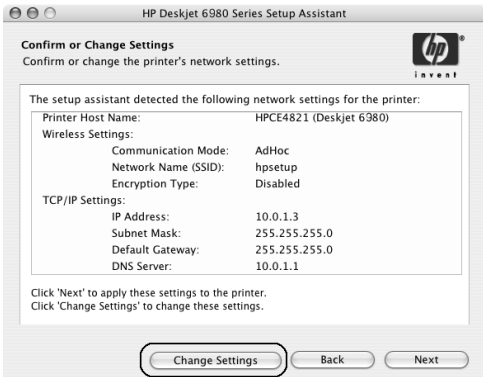

- **8.** Klik op het scherm **Wijzig instellingen** op de knop **Wijzig instellingen**. De ingebouwde webserver (EWS) van de printer wordt geopend.
- **9.** Klik op het tabblad **Netwerken** van de EWS.
- **10.** Klik op **Draadloos (802.11)** onder **Verbindingen**.
- **11.** Klik op het tabblad **Geavanceerd** van het scherm **Draadloze (802.11) interface**.
- **12.** Voer de draadloze netwerkinstellingen in voor het netwerk waarop u de computer wilt aansluiten:
	- Voer in het vak **SSID** onder **Netwerknaam** de netwerknaam in (bijvoorbeeld "MijnNetwerk").
	- Onder **Netwerkinstellingen**:
		- Selecteer **Ad hoc**.
		- Selecteer het kanaal in de vervolgkeuzelijst **Kanaal**.
		- Voer de de draadloze beveiligingsinstellingen van het netwerk in.
- **13.** Klik na het invoeren van de draadloze netwerkinstellingen op de knop **Toepassen** en sluit vervolgens de EWS.
- **14.** Klik op **Open Afdrukbeheer** op het scherm **Voeg printer toe**.
- **15.** Klik op **Voeg printer toe**.
- **16.** Voer een van de volgende handelingen uit, afhankelijk van welke versie van Mac OS X u gebruikt:

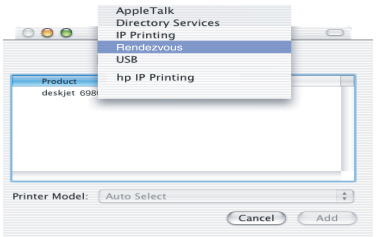

**Mac OS X 10.2.3 en hoger**

Selecteer **Rendezvous** (genaamd **Bonjour** in Mac OS X 10.4).

#### **Mac OS X 10.2.2 en lager**

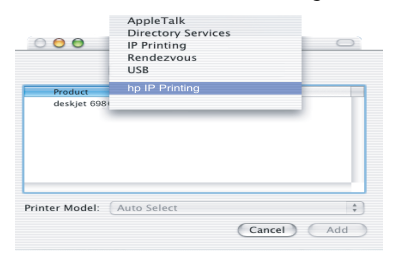

Selecteer **Afdrukken via HP IP** en klik vervolgens op de knop **Vinden**.

- **17.** Selecteer de printer en klik op de knop **Voeg toe**.
- **18.** Sluit **Afdrukbeheer**.
## **Extra computers**

Volg deze stappen op om de printersoftware te installeren op andere computers waarop de printer gebruikt gaat worden.

- **1.** Plaats de cd met de printersoftware in het cd-station van de computer en dubbelklik op het cd-symbool op het bureaublad.
- **2.** Dubbelklik op **HP Deskjet 6980 installer** en volg de instructies op het scherm.
- **3.** Sluit de **HP Deskjet 6980 series printer Setup Assistant** wanneer deze verschijnt. Aangezien de printer al voor het netwerk is geconfigureerd, hoeft u de Setup Assistant niet te gebruiken.
- **4.** Open **Afdrukbeheer** en volg stap 14 tot en met 18 in de vorige sectie.

## **802.11g**

In ad hoc modus wordt de printer standaard ingesteld op 802.11b om compatibel te kunnen zijn met het breedste assortiment aan 802.11-apparaten. Als uw netwerk alleen uit 802.11gapparaten bestaat, kunt u overwegen om de printer te configureren voor de modus 802.11g, zodat de printer optimaal in het netwerk werkt.

Volg de stappen in "802.11g" op pagina 14 om de printer te configureren voor de modus 802.11g wanneer deze is verbonden met een ad hoc netwerk.

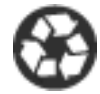

Printed on minimum 50% recycled fiber and 30% postconsumer waste. © 2005 Copyright Hewlett-Packard Development Company, L.P.

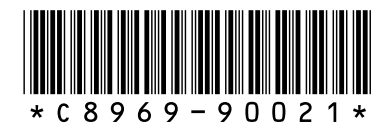

C8969-90021 Printed in [country] 08/2005 Printed in [country] 08/2005 Printed in [country] 08/2005 Printed in [country] 08/2005